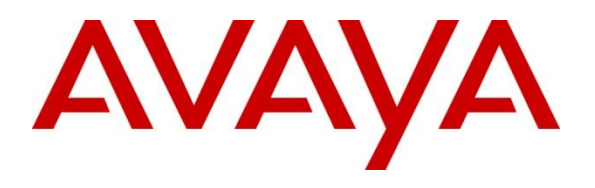

**Avaya DevConnect Program**

# **Application Notes for Swampfox Intelligent Customer Experience (ICX) with Avaya Aura® Communication Manager, Avaya Aura® Application Enablement Services, and Avaya Experience Portal – Issue 1.0**

### **Abstract**

These Application Notes describe the steps required to integrate Swampfox Intelligent Customer Experience (ICX) 4.0.1 with Avaya Aura® Communication Manager 10.1, Avaya Aura® Application Enablement Services 10.1, and Avaya Experience Portal 8.1.2. Swampfox ICX provides intelligent call center routing, connecting callers to the best agent based on business rules, and monitors contact center statistics and agents in real-time. Swampfox ICX provides a differentiated customer experience through dynamic voice (IVR) applications and managing to customers' service levels. Swampfox ICX interacts with Avaya Experience Portal via a CCXML application and Avaya Aura® Application Enablement Services via a TSAPI link.

Readers should pay attention to **Section 2**, in particular the scope of testing as outlined in **Section 2.1** as well as any observations noted in **Section 2.2**, to ensure that their own use cases are adequately covered by this scope and results.

Information in these Application Notes has been obtained through DevConnect compliance testing and additional technical discussions. Testing was conducted via the DevConnect Program.

# **1. Introduction**

These Application Notes describe the steps required to integrate Swampfox Intelligent Customer Experience (ICX) 4.0.1 with Avaya Aura® Communication Manager 10.1, Avaya Aura® Application Enablement Services 10.1, and Avaya Experience Portal 8.1.2. Swampfox ICX provides intelligent call center routing, connecting callers to the best agent based on business rules, and monitors contact center statistics and agents in real-time. Swampfox ICX provides a differentiated customer experience through dynamic voice (IVR) applications and managing to customers' service levels. Swampfox ICX interacts with Avaya Experience Portal via a CCXML application and Avaya Aura® Application Enablement Services via a TSAPI link.

For the compliance test, a sample CCXML application was configured on Avaya Experience Portal, hosted on the Swampfox ICX server, that greeted the customer, prompted the customer to enter the department to which to route the call (i.e., sales or support), and then based on the ANI or DNIS, routed the customer's call to the best agent/skill providing either "gold level" or "bronze level" service. While the customer waited to be connected to an agent, the customer received the appropriate Advanced Wait Treatment (e.g., Music on Hold). When the call was routed to an agent and answered, the agent received Whisper Treatment, which played a message to the agent. In this case, the agent heard the service level of the caller (i.e., "gold" or "bronze" customer). The customer was then connected to the agent. Swampfox ICX monitored the contact center statistics and agents using a TSAPI link on Avaya Aura® Application Enablement Services (AES). Swampfox ICX generated call reports and tracked agent status on the Web portal.

# **2. General Test Approach and Test Results**

The interoperability compliance test included feature and serviceability testing. The feature testing focused on placing calls to an application on Experience Portal and verifying that Swampfox ICX routed the call to the appropriate agents based on ANI and DNIS.

Serviceability testing focused on verifying that Swampfox ICX returned to service after reconnecting the network or rebooting the server.

DevConnect Compliance Testing is conducted jointly by Avaya and DevConnect members. The jointly-defined test plan focuses on exercising APIs and/or standards-based interfaces pertinent to the interoperability of the tested products and their functionalities. DevConnect Compliance Testing is not intended to substitute full product performance or feature testing performed by DevConnect members, nor is it to be construed as an endorsement by Avaya of the suitability or completeness of a DevConnect member's solution.

Avaya recommends our customers implement Avaya solutions using appropriate security and encryption capabilities enabled by our products. The testing referenced in this DevConnect Application Note included the enablement of supported encryption capabilities in the Avaya products. Readers should consult the appropriate Avaya product documentation for further information regarding security and encryption capabilities supported by those Avaya products. Support for these security and encryption capabilities in any non-Avaya solution component is the responsibility of each individual vendor. Readers should consult the appropriate vendorsupplied product documentation for more information regarding those products.

For the testing associated with these Application Notes, the interface between Avaya systems and Swampfox ICX used the following encryption features. Experience Portal used HTTPS to access the Swampfox ICX application server and Swampfox ICX used an encrypted TSAPI link to Application Enablement Services.

# **2.1. Interoperability Compliance Testing**

Interoperability compliance testing covered the following features and functionality:

- Use of TSAPI query service to query agent state.
- Use of TSAPI snapshot and monitoring services to monitor calls.
- Use of TSAPI event report service to monitor VDNs and skill groups.
- Use of TSAPI service status service to receive changes in system status.
- Calls from PSTN and internal users to a CCXML application on Experience Portal. Based on the ANI, DNIS, and caller input, Swampfox ICX routed the call the appropriate agent/skill.
- Advanced Wait Treatment for the caller and Whisper Treatment for the agent prior to the customer being connected to agent.
- **•** Proper system recovery after a restart of the Swampfox ICX server or loss of network connectivity.

# **2.2. Test Results**

All test cases passed.

## **2.3. Support**

For Swampfox ICX technical support, contact Swampfox Support via phone or website.

- **• Phone:**  $+1$  (803) 451-4540
- **Web:** <https://swampfoxinc.com/support>

# **3. Reference Configuration**

**[Figure 1](#page-3-0)** illustrates a sample configuration with an Avaya Aura® Environment that includes the following products:

- Communication Manager with a G430 Media Gateway and Avaya Aura® Media Server providing media resources.
- Session Manager connected to Communication Manager via a SIP trunk.
- Session Manager connected to the PSTN via Avaya Session Border Controller (SBC).
- Avaya Aura® System Manager used to configure Session Manager and SIP stations on Communication Manager.
- Application Enablement Services configured to communicate with Avaya Aura<sup>®</sup> Communication Manager via TSAPI.
- Experience Portal configured to launch a sample CCXML application that routes callers to the appropriate agent/skill using the Swampfox ICX routing engine.
- Avaya H.323 / SIP Deskphones and Avaya Agent for Desktop serving as agents.
- Swampfox ICX with an encrypted TSAPI link to Application Enablement Services and hosting a sample CCXML application. HTTPS was used between Swampfox ICX application server and Experience Portal.

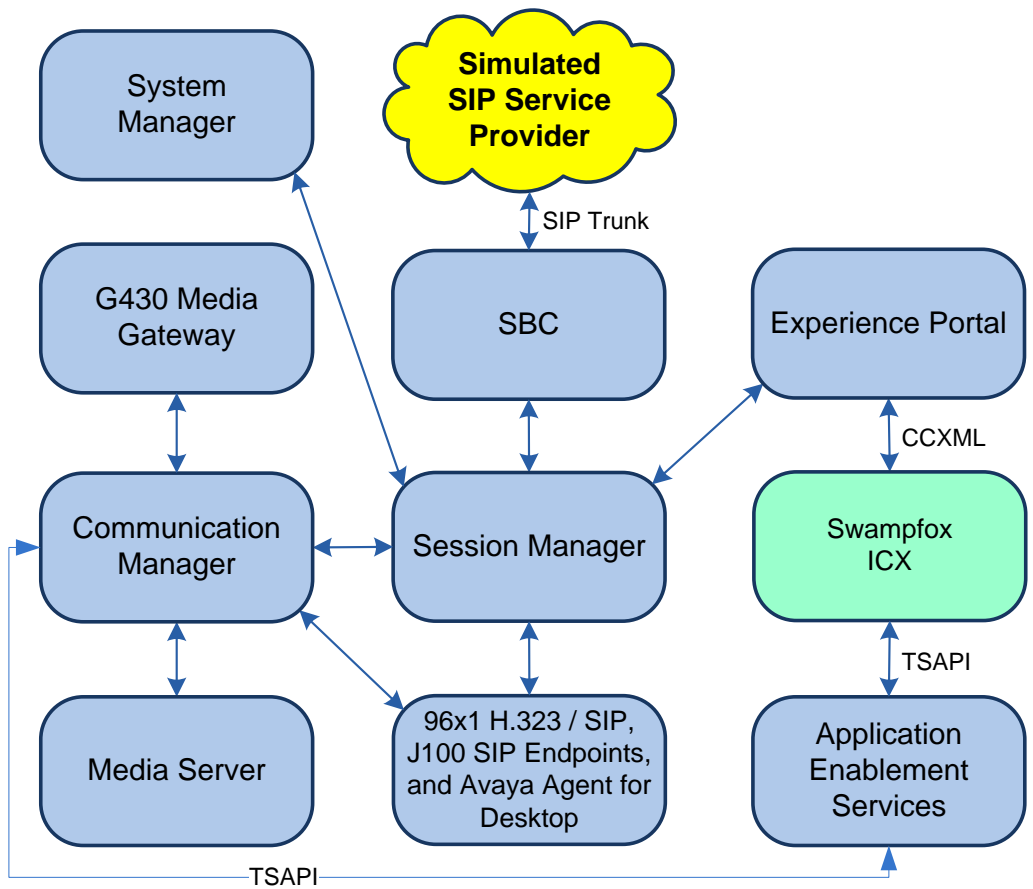

<span id="page-3-0"></span>**Figure 1: Avaya Aura® Environment with Swampfox ICX**

# **4. Equipment and Software Validated**

The following equipment and software were used for the sample configuration provided:

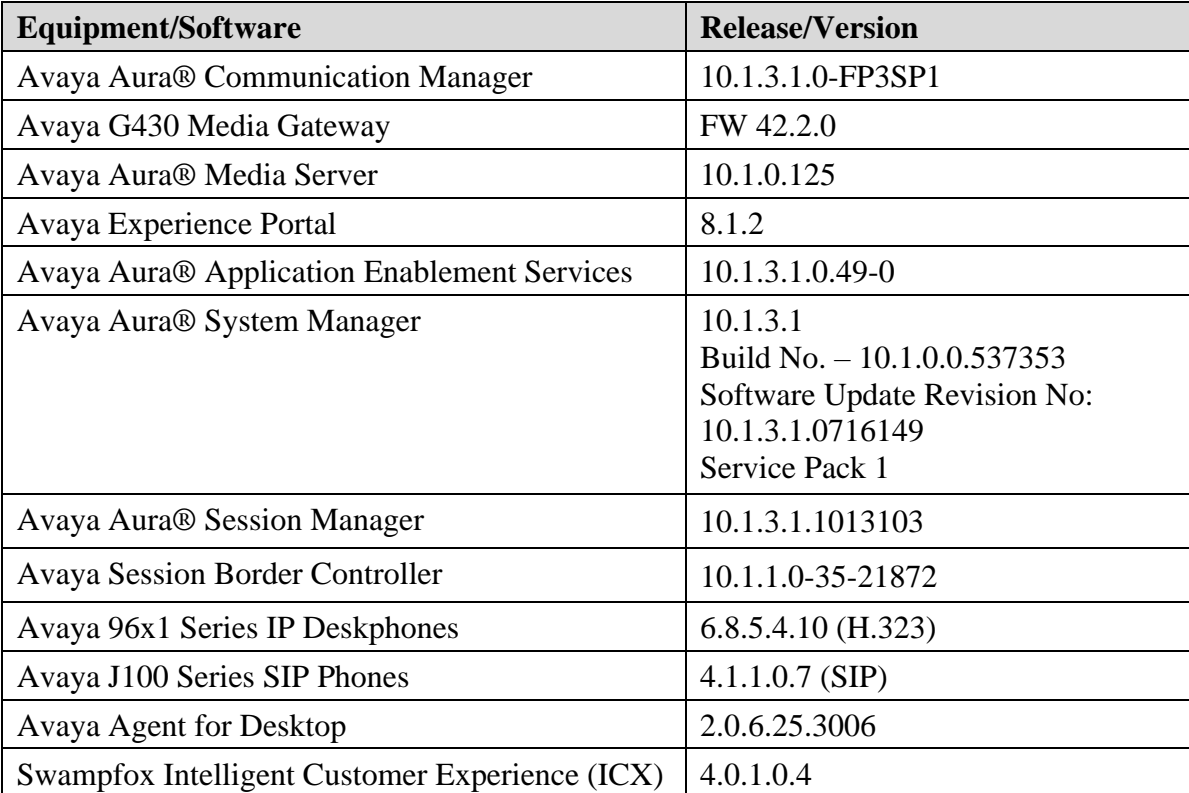

# **5. Configure Avaya Aura® Communication Manager**

This section provides the steps for configuring Communication Manager. Administration of Communication Manager was performed using the System Access Terminal (SAT). This covers the following areas:

- Verify License
- Administer AES Connection
- Administer CTI Link
- Administer Vectors and VDNs

## **5.1. Verify License**

Log into the System Access Terminal (SAT) to verify that the Communication Manager license has proper permissions for features illustrated in these Application Notes. Use the **display system-parameters customer-options** command. Navigate to **Page 4** and verify that the **Computer Telephony Adjunct Links** customer option is set to "y".

The license file installed on the system controls the maximum permitted. If there is insufficient capacity, contact an authorized Avaya sales representative to make the appropriate changes.

```
display system-parameters customer-options Page 4 of 12
                         OPTIONAL FEATURES
 Abbreviated Dialing Enhanced List? y Audible Message Waiting? y
Access Security Gateway (ASG)? n Authorization Codes? y
Analog Trunk Incoming Call ID? y CAS Branch? n
A/D Grp/Sys List Dialing Start at 01? y CAS Main? n
Answer Supervision by Call Classifier? y Change COR by FAC? n
                          ARS? y Computer Telephony Adjunct Links? y
             ARS/AAR Partitioning? y Cvg Of Calls Redirected Off-net? y
       ARS/AAR Dialing without FAC? n DCS (Basic)? y
       ASAI Link Core Capabilities? y DCS Call Coverage? y
      ASAI Link Plus Capabilities? y Manus DCS with Rerouting? y
     Async. Transfer Mode (ATM) PNC? n
  Async. Transfer Mode (ATM) Trunking? n Digital Loss Plan Modification? y
ATM WAN Spare Processor? n DS1 MSP? y
 ATMS? y DS1 Echo Cancellation? y
              Attendant Vectoring? y
       (NOTE: You must logoff & login to effect the permission changes.)
```
Navigate to **Page 7** and verify that the **Vectoring (Basic)** customer option is set to "y".

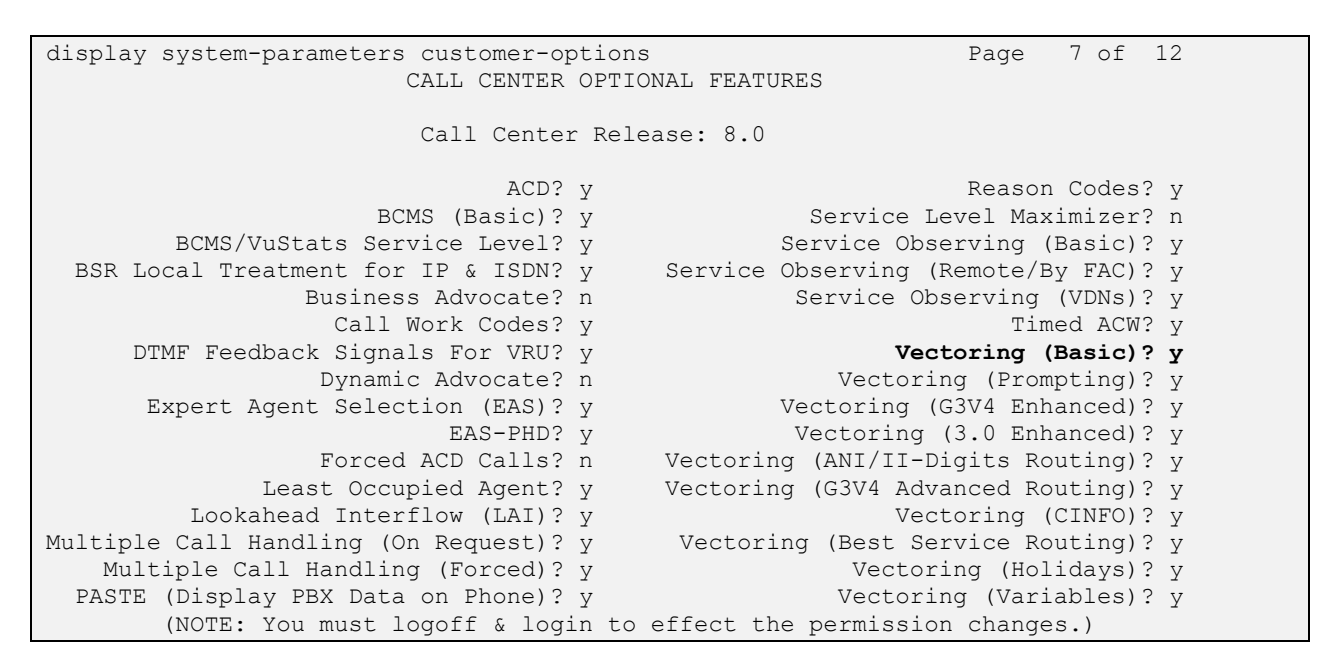

### <span id="page-6-0"></span>**5.2. Administer AES Connection**

In the **IP Services** form, add an entry for AES. On Page 1, configure the following fields:

- **Service Type:** Set to *AESVCS*.
- **Enabled:** Set to *y***.**
- **Local Node:** Set to *procr* for the Processor Ethernet interface.
- **Local Port:** Use the default of 8765.

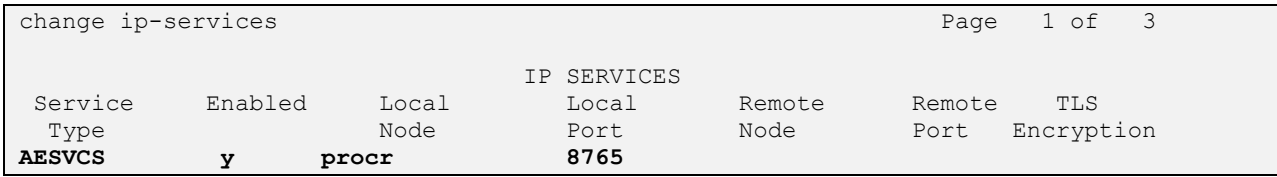

On **Page 3** of the **IP Services** form, configure the following fields:

- **AE Services Server:** Set to the AES server hostname from the **IP Node Names** form (not shown).
- **Password:** Set to a password to be administered on AES in Section
- **[0](#page-12-0)**. ■ **Enabled:** Set to *y*.

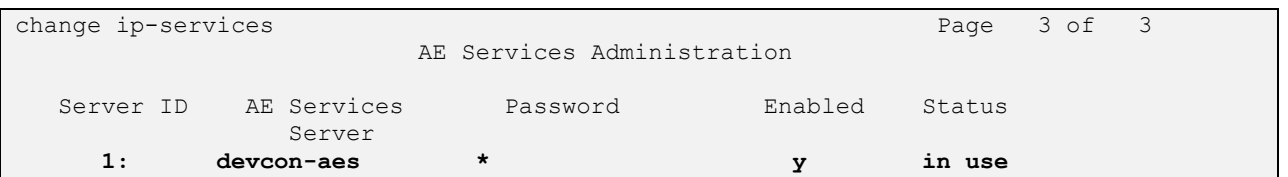

# <span id="page-7-0"></span>**5.3. Administer CTI Link**

Add a CTI link using the **add cti-link** command. Enter an available extension number in the **Extension** field. Note that the CTI link number and extension number may vary. Enter *ADJ-IP* in the **Type** field, and a descriptive name in the **Name** field. Default values may be used in the remaining fields.

```
add cti-link 1 Page 1 of 3
                   CTI LINK
CTI Link: 1
Extension: 77700
   Type: ADJ-IP
COR: 1
   Name: AES TSAPI Link
Unicode Name? n
```
## **5.4. Configure Call Center**

To support the sample call center used in the compliance test, the following Hunt Groups, VDNs and Vectors were configured. The actual configuration screens will not be included in these Application Notes, because the configuration was basic and straightforward with the end result simply routing a call to a skill group. Customers should configure them to meet their business needs. They are being listed here to provide context for the Swampfox ICX configuration in **Section [8.4](#page-31-0)**.

### <span id="page-8-0"></span>**5.4.1. Hunt Groups**

Administer four Hunt Groups for Sales Gold, Sales Bronze, Support Gold and Support Bronze. Agents logged into each of the skill groups.

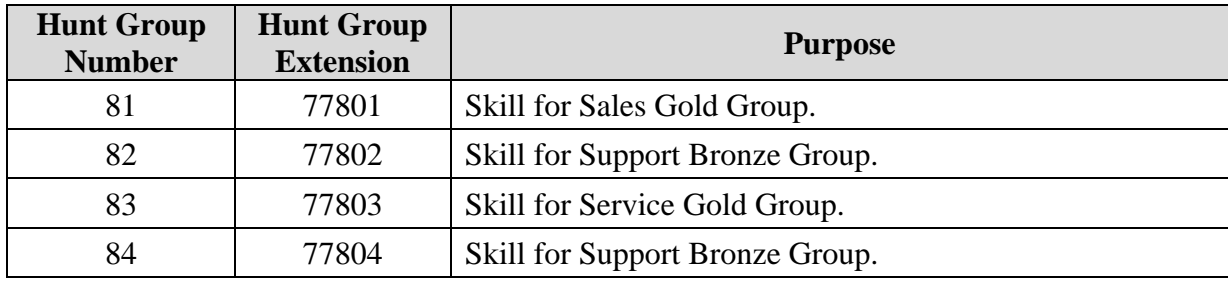

#### <span id="page-8-1"></span>**5.4.2. Vectors and VDNs**

Administer four VDNs and four Vectors for Sales Gold, Sales Bronze, Support Gold and Support Bronze. The Vectors queued the call to the appropriate skill in **Section [5.4.1](#page-8-0)**.

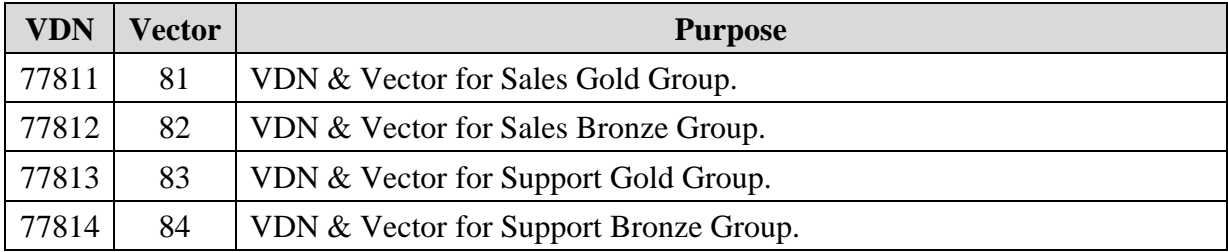

# **6. Configure Avaya Aura® Application Enablement Services**

This section provides the steps for configuring Application Enablement Services. The procedures include the following areas:

- **Launch OAM Interface**
- Verify License
- Administer Switch Connection
- Administer TSAPI Link
- Restart Service
- Obtain Tlink Name
- Administer User
- **Verify Security Database**

#### **6.1. Launch OAM Interface**

Access the OAM web-based interface by using the URL "https://*<ip-address>*" in an Internet browser window, where *<ip-address>* is the IP address of the Application Enablement Services server. The login screen is displayed. Log in using the appropriate credentials.

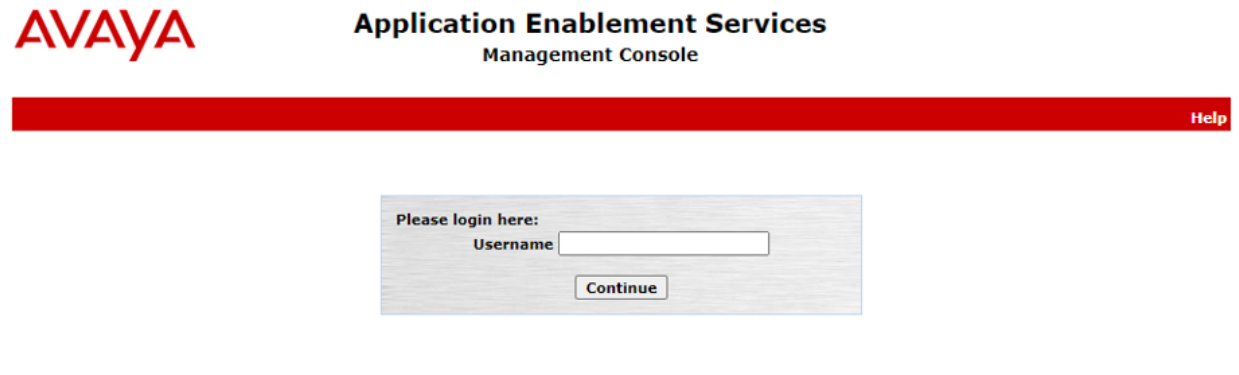

Copyright © 2009-2023 Avaya Inc. All Rights Reserved.

#### **6.2. Verify License**

Select **Licensing** → **WebLM Server Access** in the left pane to display the **Web License Manager** pop-up screen (not shown). Log in using the appropriate credentials.

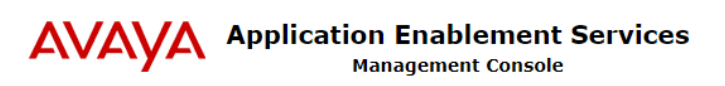

Welcome: User cust<br>Last login: Wed Sept 13 11:54:53 E.S.T. 2023 from 192.168.100.250<br>Number of prior failed login attempts: 0<br>HostName/IP: devcon-aes/10.64.102.119<br>Server Offer Type: VIRTUAL\_APPLIANCE\_ON\_VMWARE<br>SV Version:

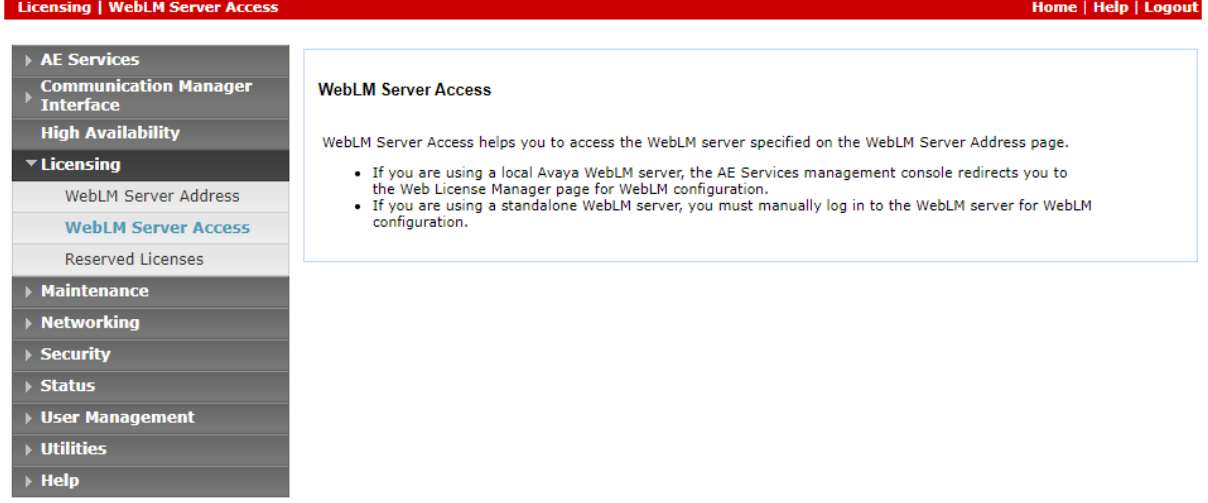

Copyright © 2009-2023 Avaya Inc. All Rights Reserved.

The **Web License Manager** screen below is displayed. Select **Licensed Products** →  $\bf{APPL}\_\bf{ENAB}$   $\rightarrow$  **Application\_Enablement** in the left pane to display the **Application Enablement (CTI)** screen in the right pane.

Verify that there are sufficient licenses for **TSAPI Simultaneous Users (VALUE\_AES\_TSAPI\_USERS)** as shown below.

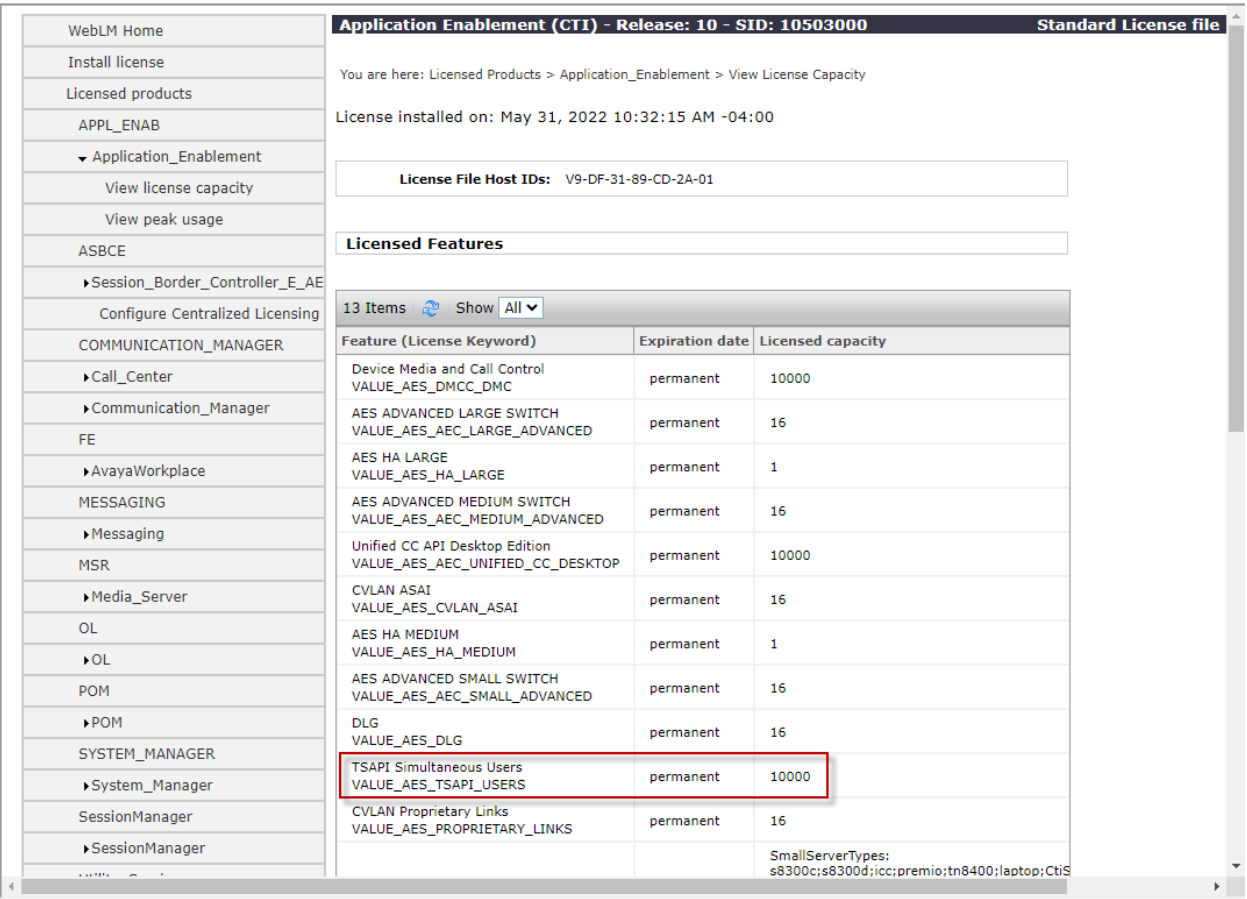

Scroll down to see the rest of the licenses. Note that Swampfox ICX uses **VALUE\_AES\_TSAPI\_USERS** license as shown in the **Acquired Licenses** section below.

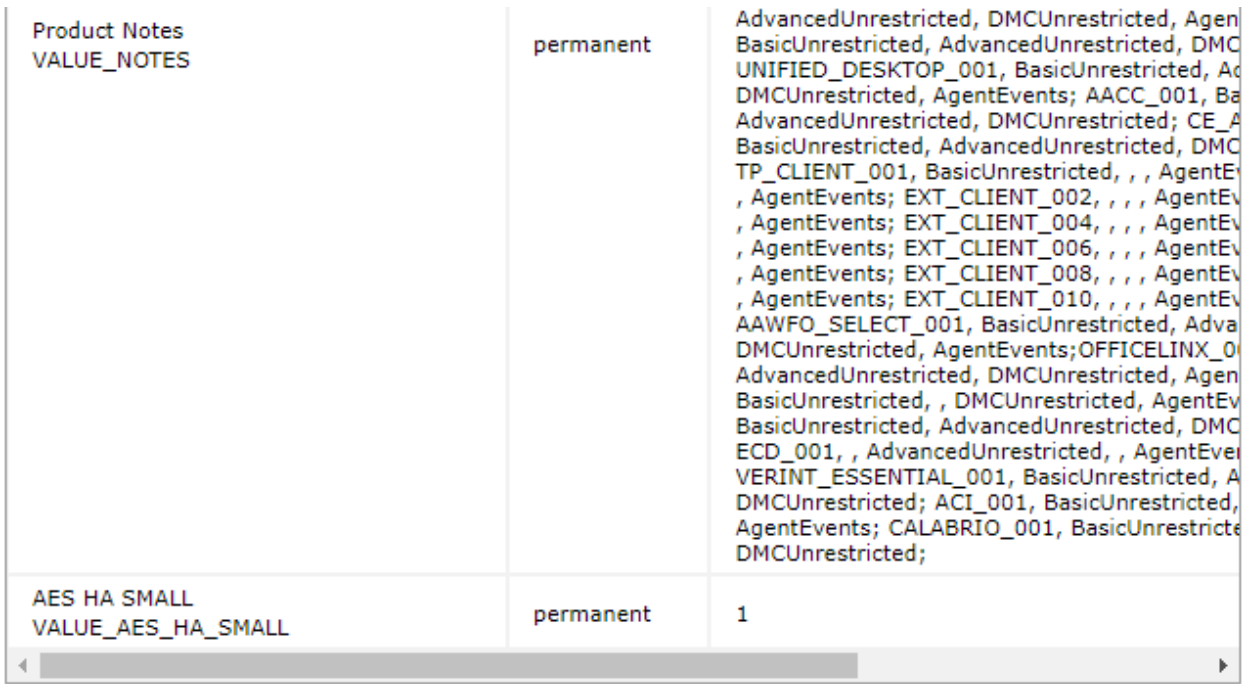

#### **Acquired Licenses**

<span id="page-12-0"></span>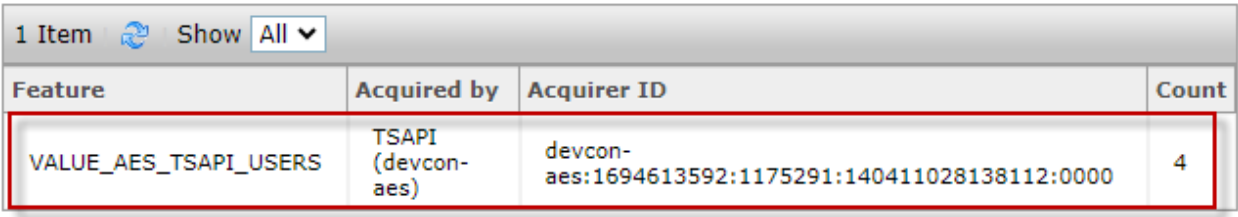

### **6.3. Administer Switch Connection**

To administer a **Switch Connection** for Communication Manager, navigate to **Communication Manager Interface → Switch Connections** and enter a name for the new switch connection and click the **Add Connection** button. This was previously configured as *devcon* as shown below.

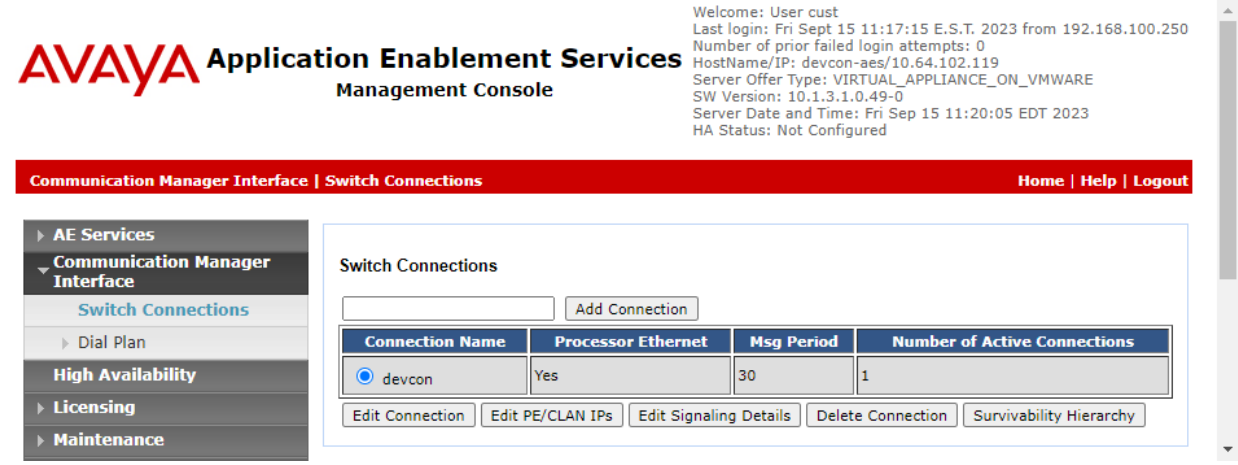

Click **Edit Connection** button to configure the connection details. Enter the **Switch Password**  and check the **Processor Ethernet** box, if using the **procr** interface, as shown below. The password must match the one configured when adding AESVCS connection in Communication Manager in **Section [5.2](#page-6-0)**. A secure switch connection was used as shown below.

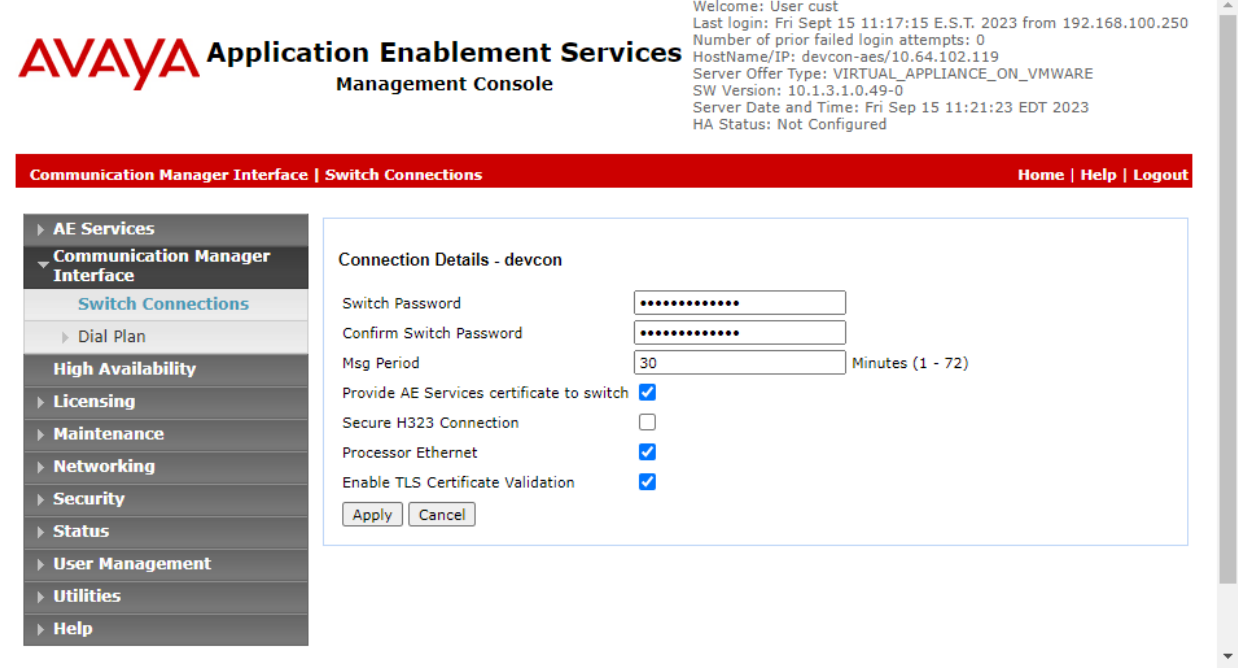

Click **Edit PE/CLAN IPs** on the **Switch Connection** page and configure the **procr** or **CLAN** IP address of Communication Manager and click **Add/Edit Name or IP**.

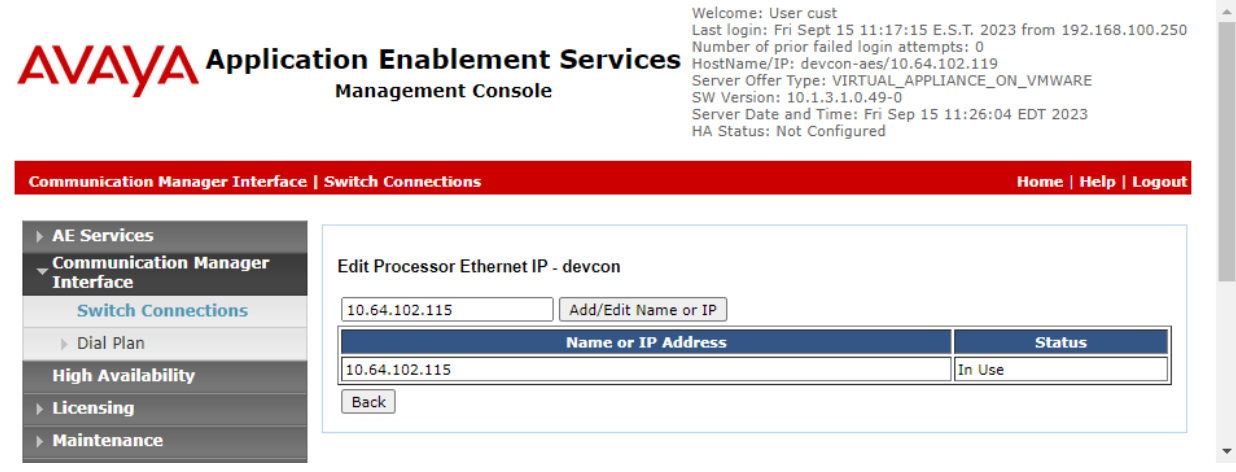

### **6.4. Administer TSAPI Link**

Select **AE Services** → **TSAPI** → **TSAPI Links** from the left pane of the **Management Console** to administer a TSAPI link. The **TSAPI Links** screen is displayed as shown below. Click **Add Link**.

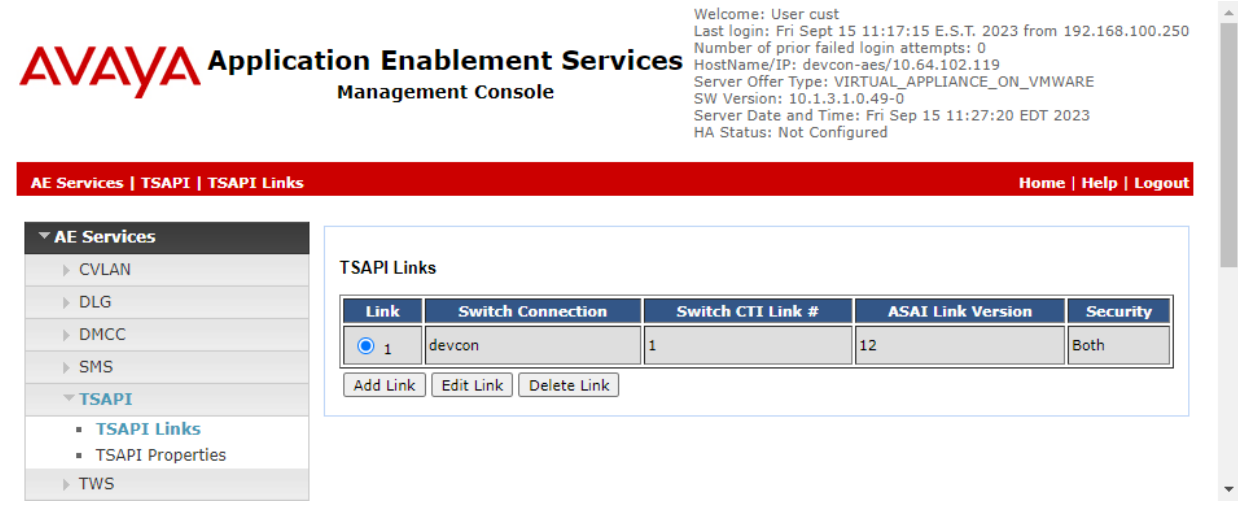

The **Add TSAPI Links** screen is displayed next. The **Link** field is only local to Application Enablement Services and may be set to any available number. For **Switch Connection**, select the relevant switch connection from the drop-down list. In this case, the existing switch connection *devcon* is selected. For **Switch CTI Link Number**, select the CTI link number from **Section [5.3](#page-7-0)**. **Security** was set to *Both* to allow secure and unsecure TSAPI links. For the compliance test, a secure TSAPI link was used. Retain the default values in the remaining fields.

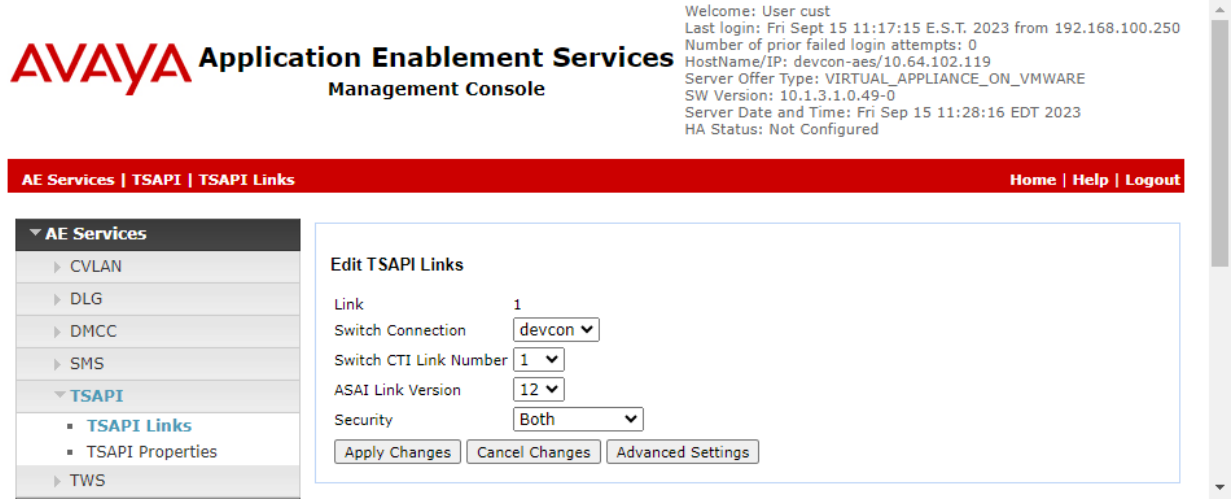

#### **6.5. Restart Service**

Select **Maintenance** → **Service Controller** from the left pane to display the **Service Controller**  screen in the right pane. Check **TSAPI Service**, as shown below, and click **Restart Service**.

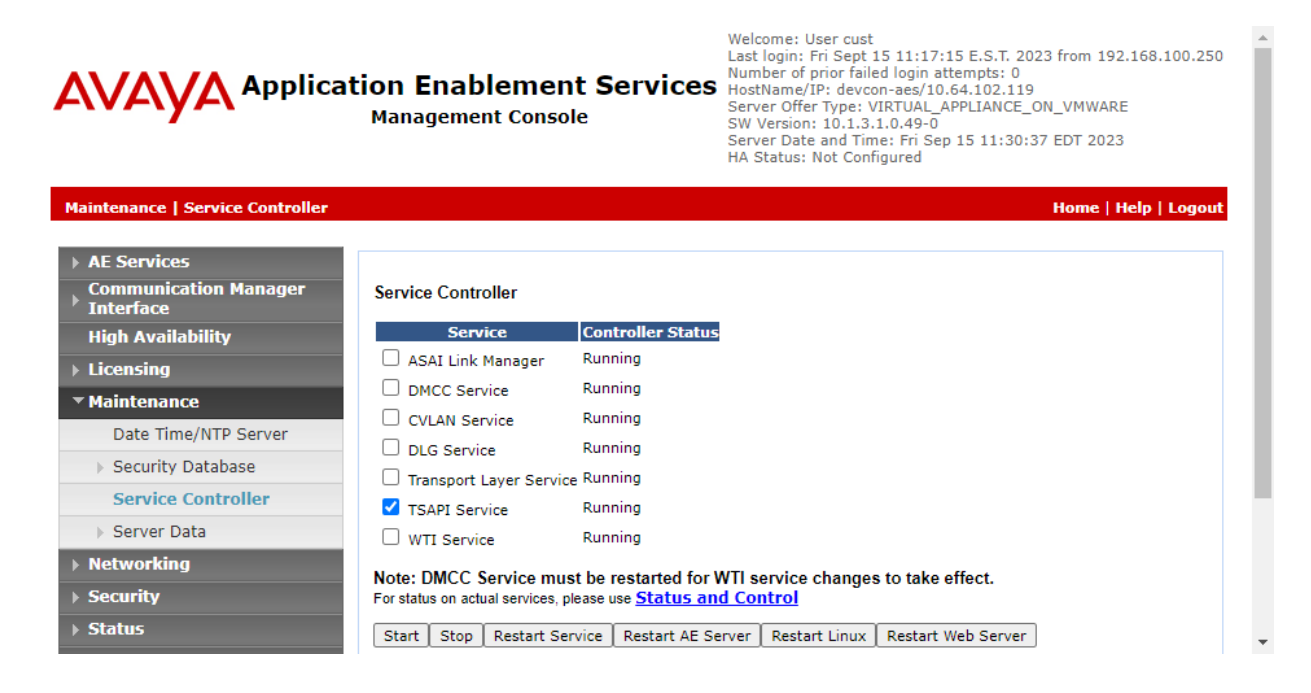

### <span id="page-17-0"></span>**6.6. Obtain Tlink Name**

Select **Security** → **Security Database** → **Tlinks** from the left pane. The **Tlinks** screen shows a listing of Tlink names. A new Tlink name is automatically generated for the TSAPI service. Locate the Tlink name associated with the relevant switch connection, which would use the name of the switch connection as part of the Tlink name. Make a note of the associated Tlink name to be used later for configuring Swampfox ICX.

In this case, the associated Tlink name is "AVAYA#DEVCON#CSTA-S#DEVCON-AES" for the secure TSAPI link. Note the use of the switch connection "DEVCON" from **Section [0](#page-12-0)** as part of the Tlink name.

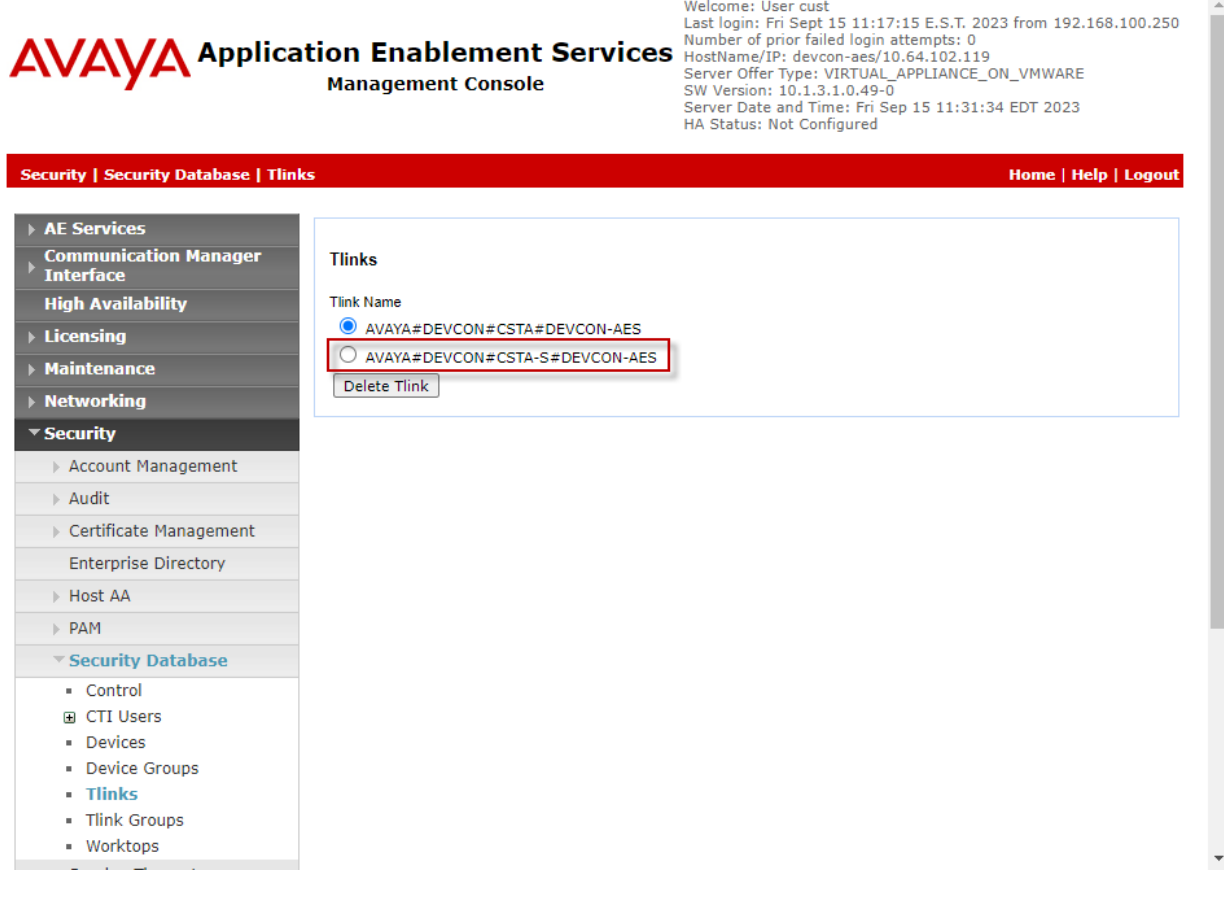

#### <span id="page-18-0"></span>**6.7. Administer User**

Select **User Management** → **User Admin** → **Add User** from the left pane to display the **Add User** screen in the right pane.

Enter desired values for **User Id**, **Common Name**, **Surname**, **User Password**, and **Confirm Password**. For **CT User**, select "Yes" from the drop-down list. Retain the default value in the remaining fields.

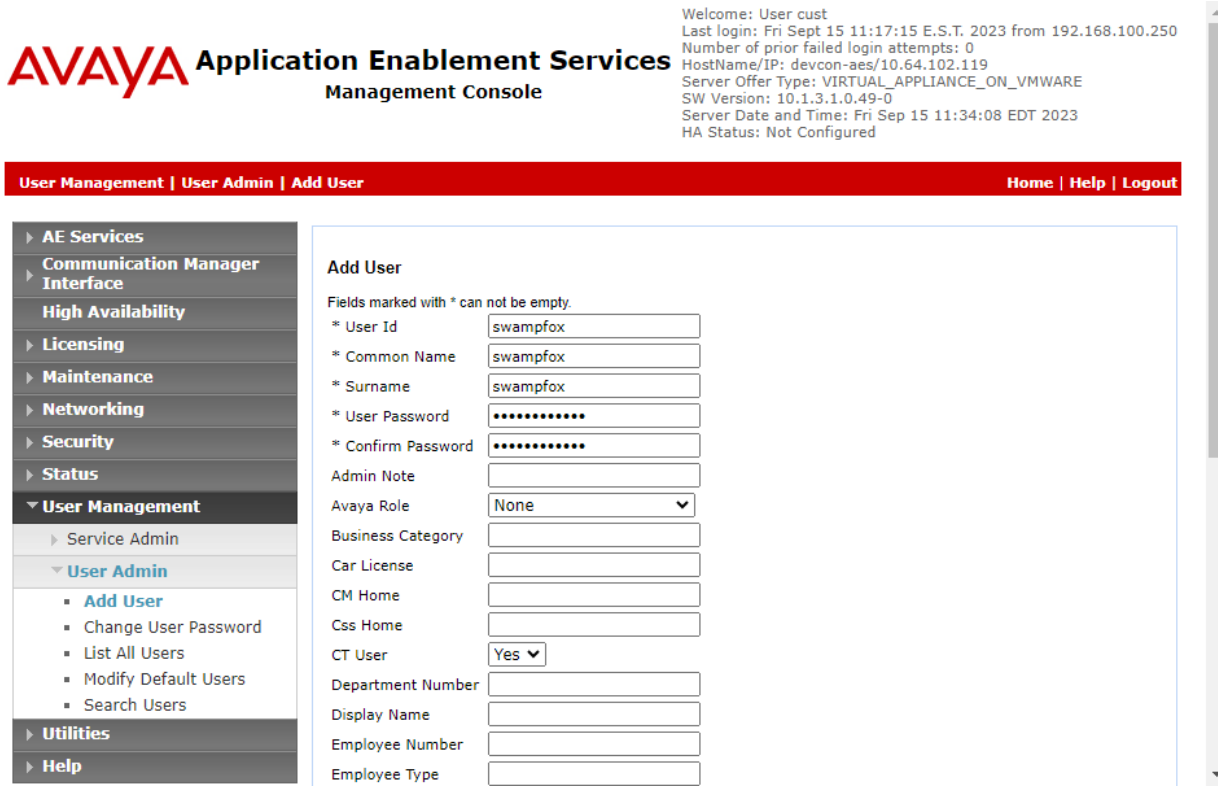

### **6.8. Verify Security Database**

Select **Security**  $\rightarrow$  **Security Database**  $\rightarrow$  Control from the left pane to display the **SDB Control for DMCC, WTI, TSAPI, JTAPI and Telephony Web Services** screen in the right pane.

Verify that **Enable SDB for TSAPI Service, JTAPI and Telephony Web Services** is unchecked. In the event that security database is used by the customer with this parameter already enabled, then follow **[2]** to configure access privileges for the user from **Section [6.7](#page-18-0)**.

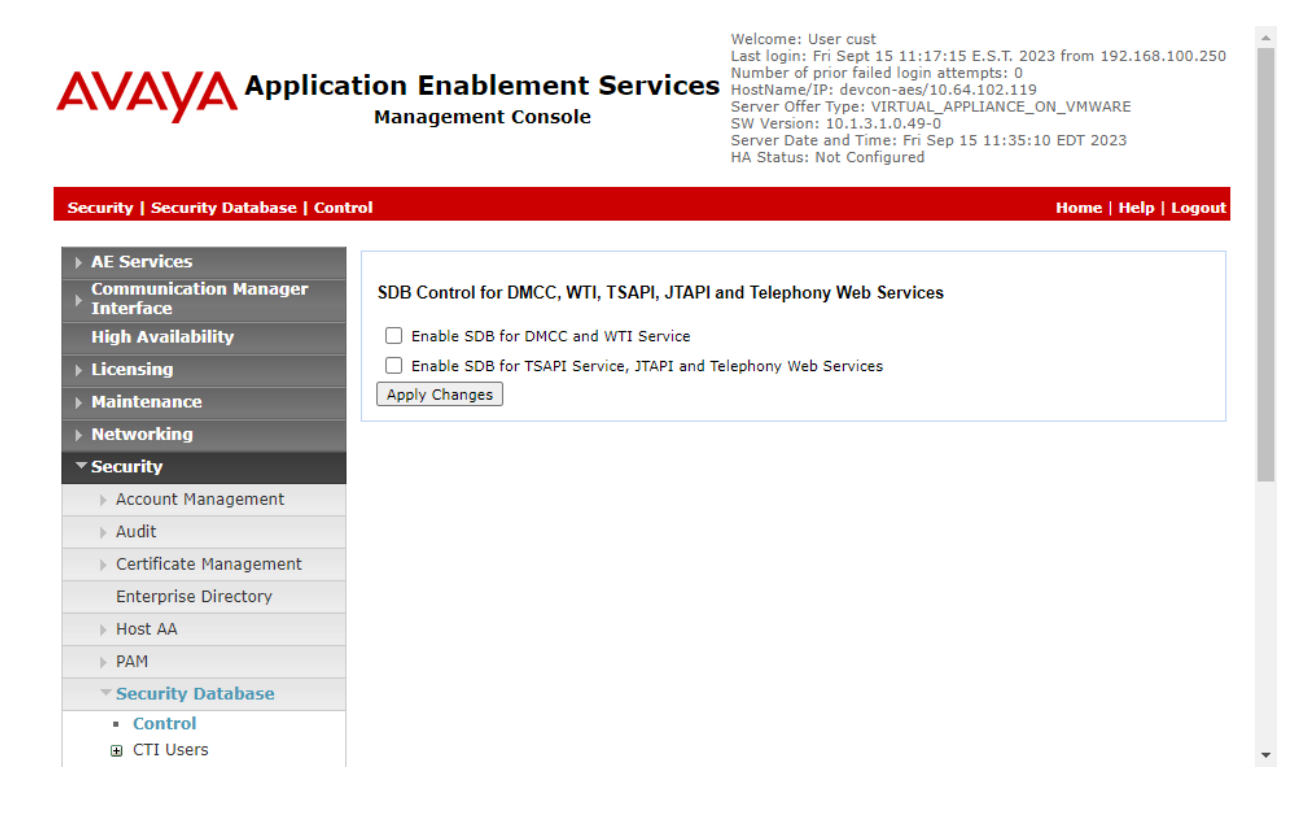

# **7. Configure Avaya Experience Portal**

This section covers the configuration of a sample CCXML application in Experience Portal using the Experience Portal Manager (EPM) web interface.

Experience Portal is configured via the Experience Portal Manager (EPM) web interface. To access the web interface, enter **https://<***ip-addr***>** as the URL in a web browser, where *<ipaddr>* is the IP address of EPM. Log in using the appropriate credentials.

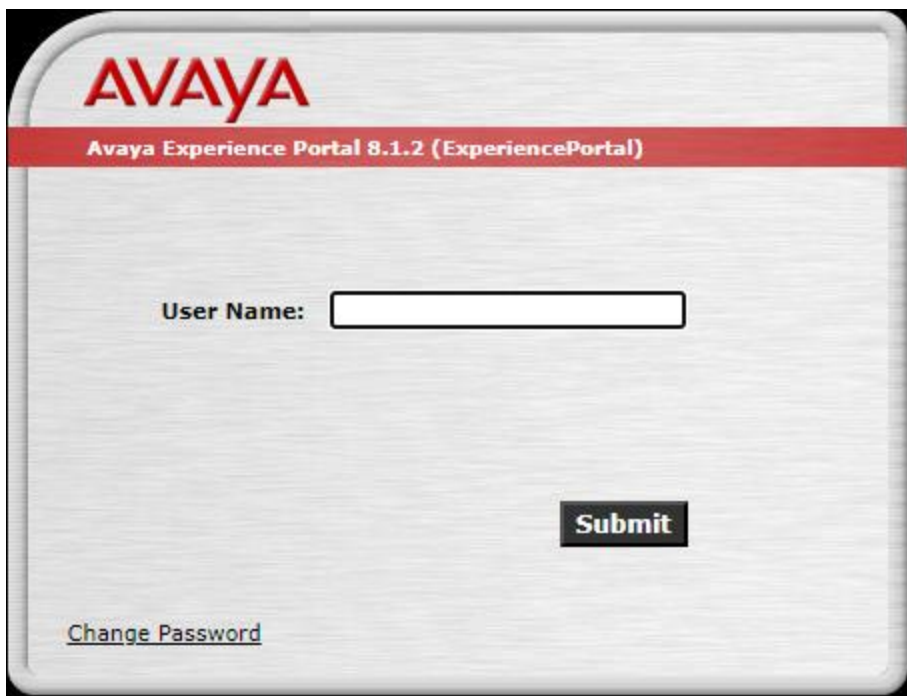

The main page of the EPM web interface is displayed as shown below.

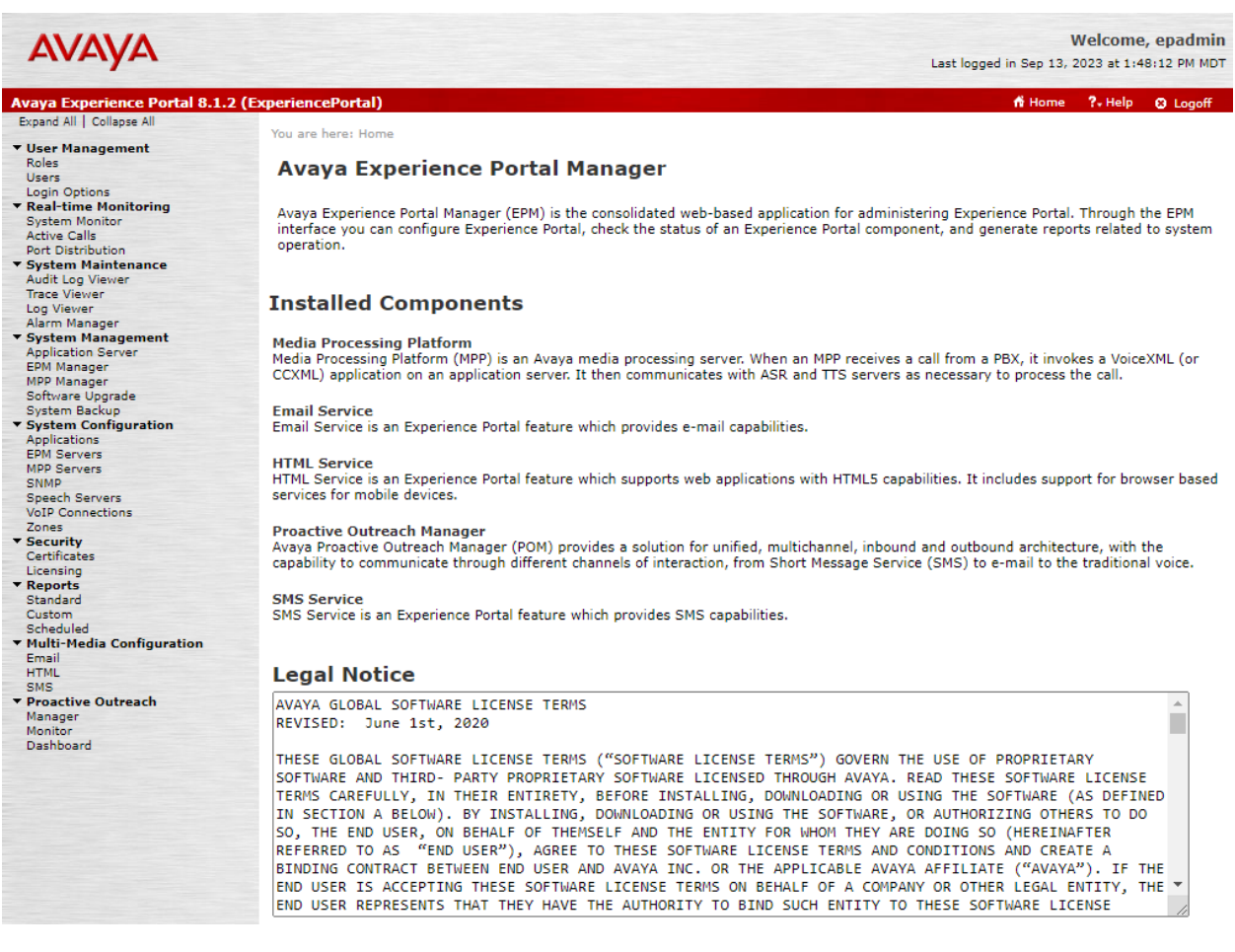

On the left pane, navigate to **System Configuration**  $\rightarrow$  **Applications**. The **Applications** page is displayed (not shown). Click **Add**. In the **Add Application** page shown below, configure the application. For the compliance test, a CCXML applications was configured as shown below.

- **Name:** Provide a descriptive name (e.g., *Swampfox Test*).
- **Enable:** Set to **Yes** to enable the application.
- **Type:** Set to *CCXML*.
- **CCXML URL:** Specify the CCXML application URL. Click **Verify** to
- - check application accessibility.
- **EXECUTE:** ASR Speech Servers: Not required.
- **TTS Speech Servers:** Select TTS Speech Server.Required as tested.
- 
- **• Application Launch:** Set the **Called Number** (e.g., *78560*) associated with the application and click **Add**.

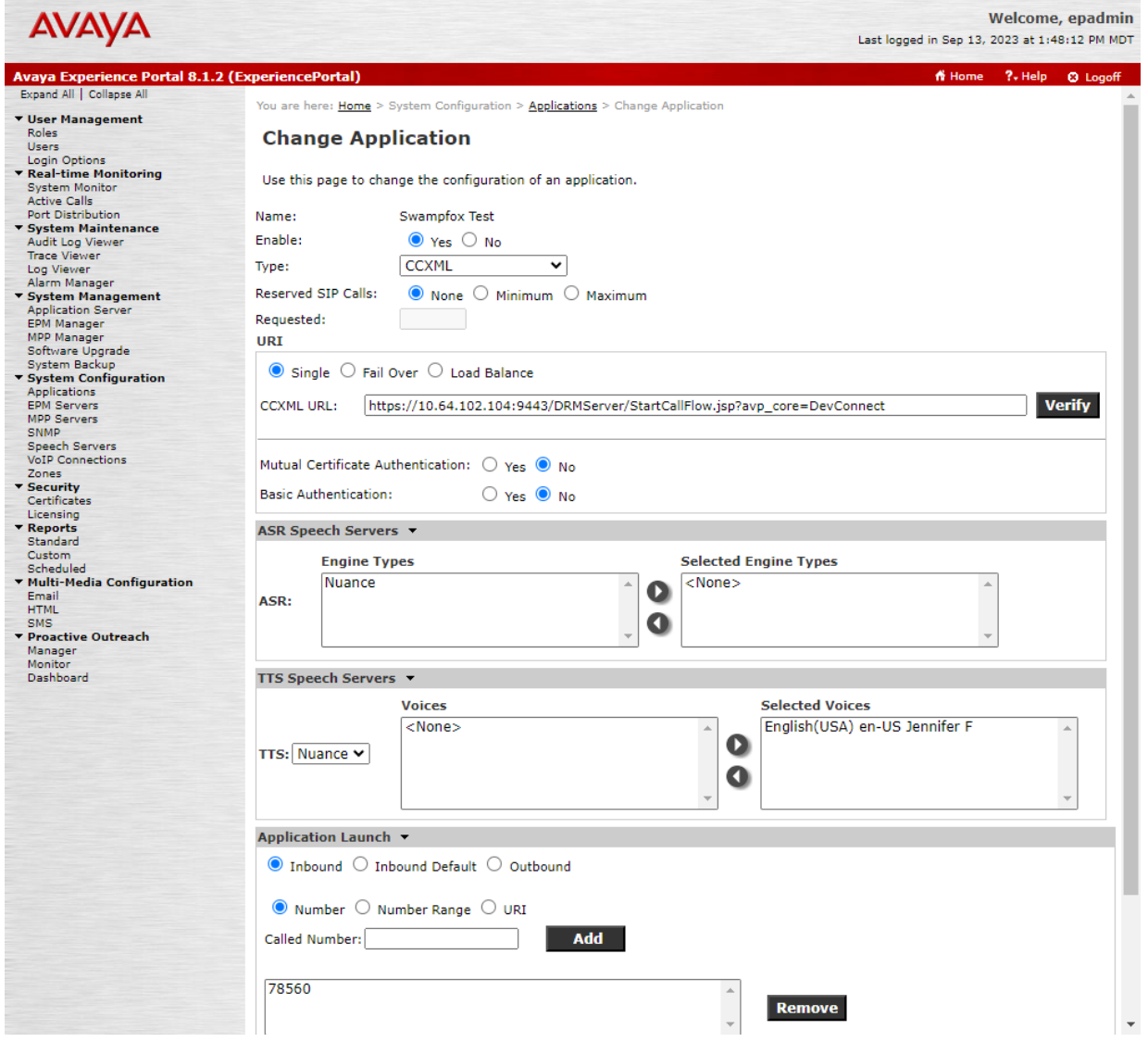

Avaya DevConnect Application Notes ©2023 Avaya LLC. All Rights Reserved. Scroll down and expand the **Advanced Parameters** section and configure the following parameters:

- **Generate UCID:** Set to *Yes*.
- **Operation Mode:** Set to *Shared UUI*.
- **Transport UCID in Shared Mode:** Set to *Yes*.

▪ **Maximum UUI Length:** Use default value of *128*.z

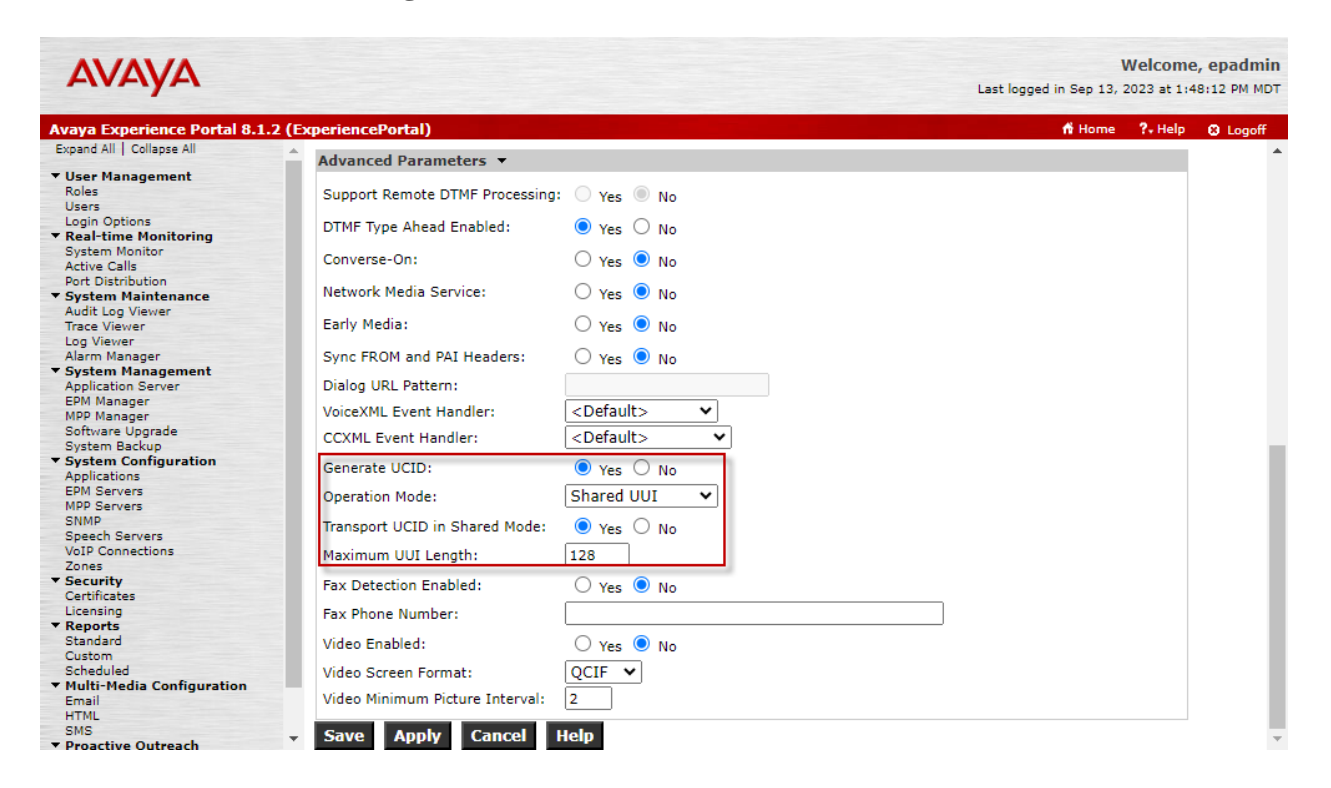

# **8. Configure Swampfox ICX**

This section provides steps for configuring Swampfox ICX. Configuration of Swampfox ICX is performed via Swampfox ICX web interface and covers the following areas:

- Log into Swampfox ICX Web Interface
- Administer CTI Connection
- Create Snapshots
- Administer Transfer VDNs and Skills
- Administer Call Routing based on ANI or DNIS
- Promote Changes

## **8.1. Log into Swampfox ICX Web Interface**

Access the Swampfox ICX web interface by using the URL "https://*<ip-address>*:8443/icx" in an Internet browser, where *<ip-address>* is the IP address of the Swampfox IXC server. Log in using appropriate credentials.

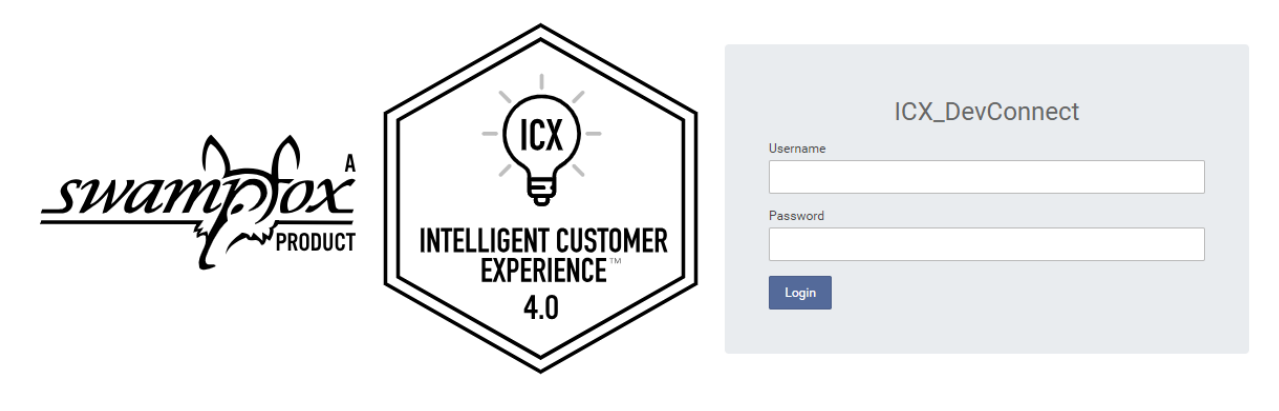

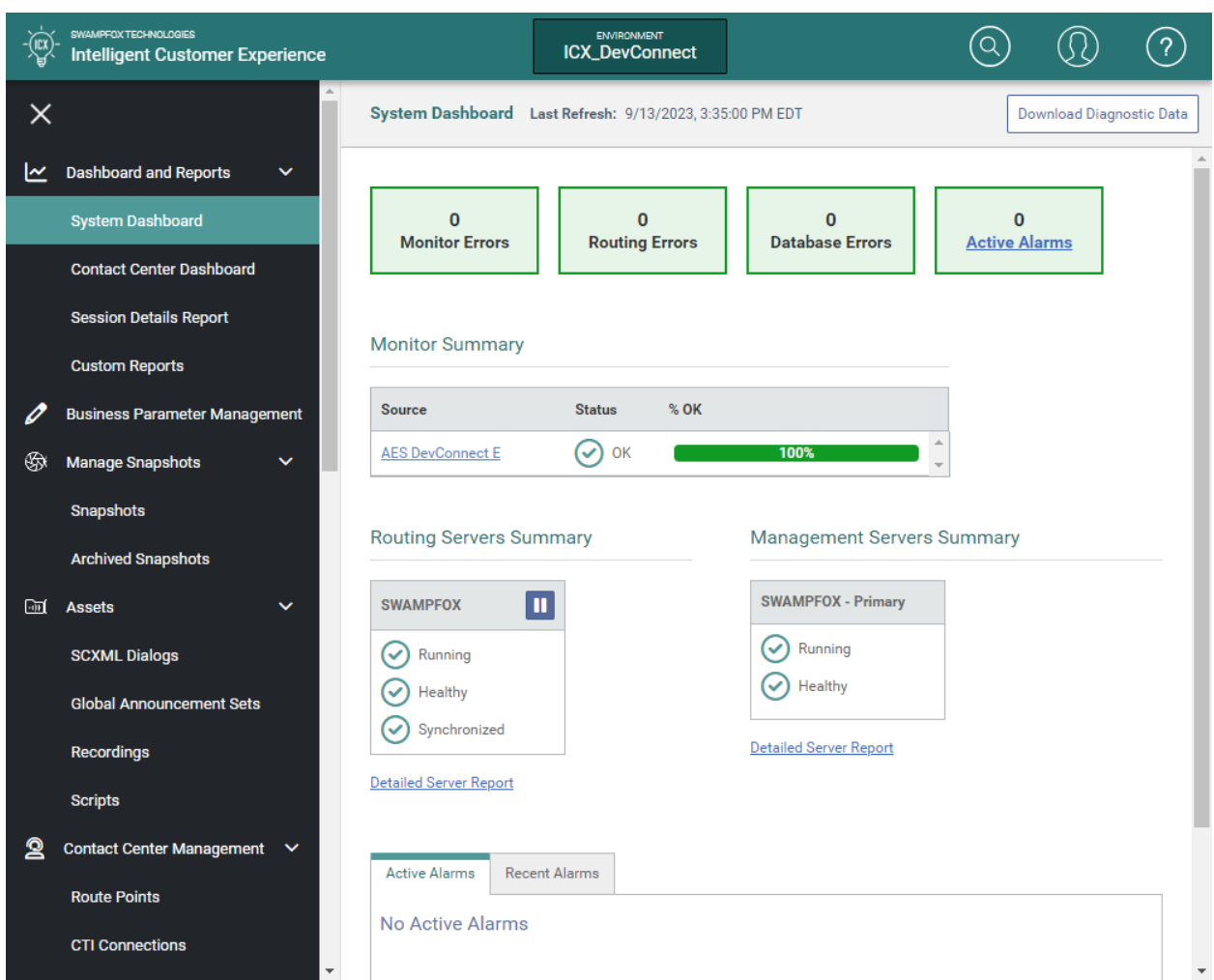

The **System Dashboard** is displayed as shown below.

## <span id="page-26-0"></span>**8.2. Administer CTI Connection**

From the ICX web interface, navigate to **CTI Connections**. Click **New** to add a new CTI Connection. The CTI Connection used for the compliance test will be reviewed.

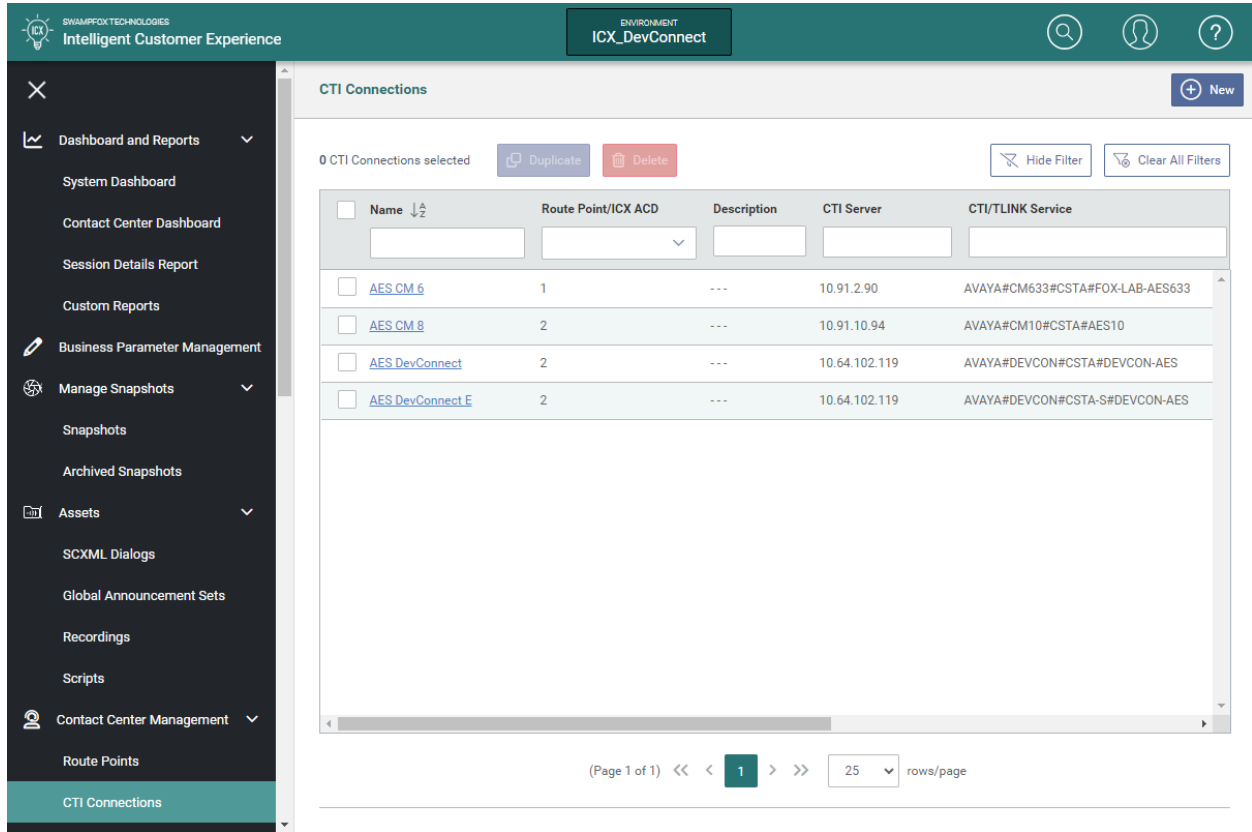

In **CTI Connection Properties**, configure the following parameters:

- **CTI Connection Name:** Provide a descriptive name (e.g., *AES DevConnect E*).
- **Enable CTI Connection:** Select the checkbox.
- **Route Point/ACD:** Set to available route point/ACD identifier (e.g., 2).
- **CTI Server Address:** Set to AES IP address (e.g., *10.64.102.119*).
- **CTI/TLINK String:** Set to the TLINK name from **Section [6.6](#page-17-0)** (e.g.,
- *AVAYA#DEVCON#CSTA-S#DEVCON-AES*). ■ **CTI Login:** Set to the AES user configured in **Section [6.7](#page-18-0)** (e.g., *swampfox*).
	-

**• CTI Password:** Set to the AES user password configured in **Section [6.7](#page-18-0)**.

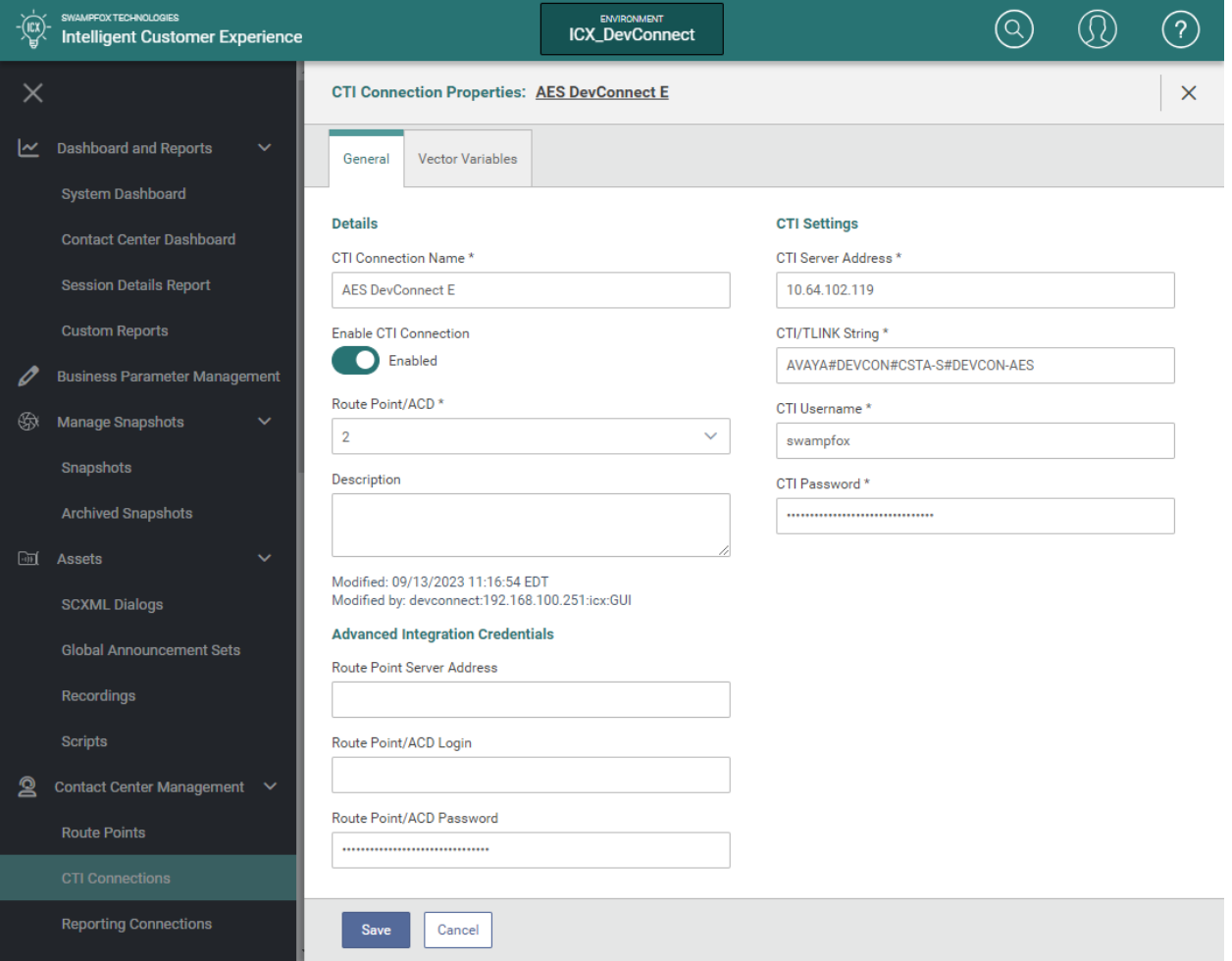

#### **8.2.1. Import Certificate**

Swampfox ICX used an encrypted TSAPI link to Application Enablement Services. This required storing the root CA certificate in the keystores directory on the Swampfox ICX server as shown below. The keystores directory was

/opt/Swampfox/ICX/config/keystores and the certificate was

SystemManagerCA.pem. For the compliance test, System Manager was the Certificate Authority.

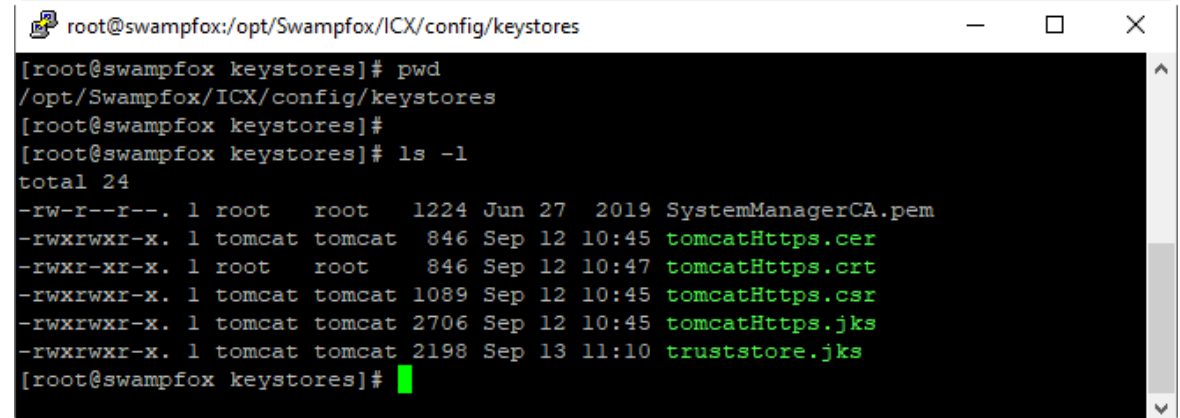

The /usr/lib/system/system/ICX-CtiSrv.service file had to be modified to point to the keystore location of the certificate as shown below.

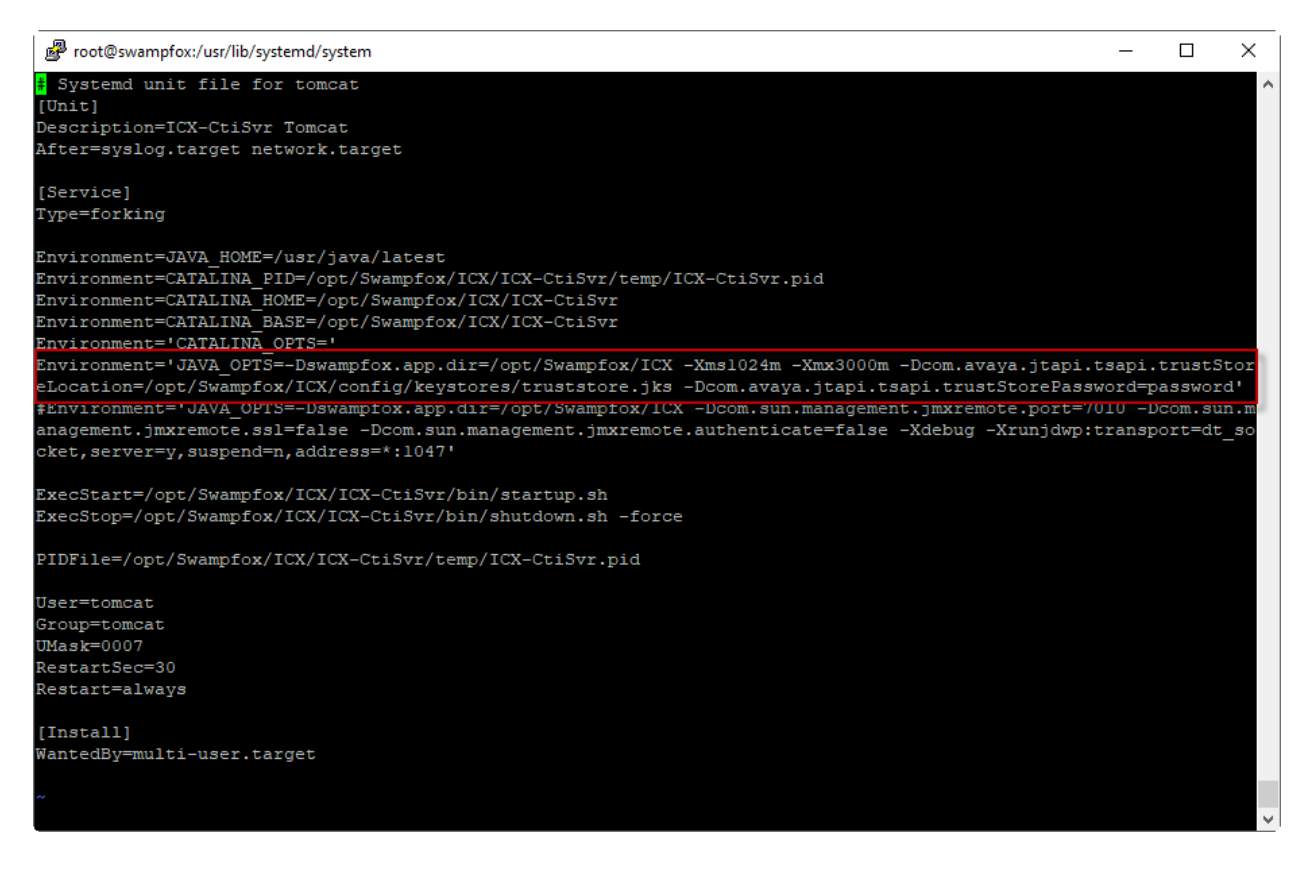

JAO; Reviewed: SPOC 11/2/2023

Avaya DevConnect Application Notes ©2023 Avaya LLC. All Rights Reserved.

29 of 45 SwampICX-Aura10 Lastly, for the changes to take effect, restart the following services.

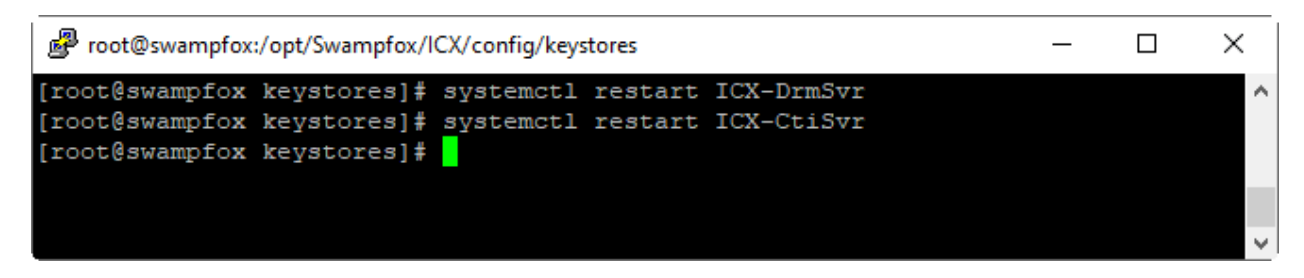

### **8.3. Create Snapshots**

A **Snapshot** contains its own Application Rules, Interaction Flows, and Functions, including Entries/Intents and Exits. Functions are the key collection of routing elements. The Function **Exit** specifies to which VDN and skill group to route the call and will be covered in **Section [8.4](#page-31-0)**.

From the ICX web interface, navigate to **Snapshots**. The configuration of the Snapshots is outside the scope of these Application Notes. For details on configuring Snapshots, refer to **[4]**. Click on an existing Snapshot (e.g., *Test*) to configure the VDNs and skill groups.

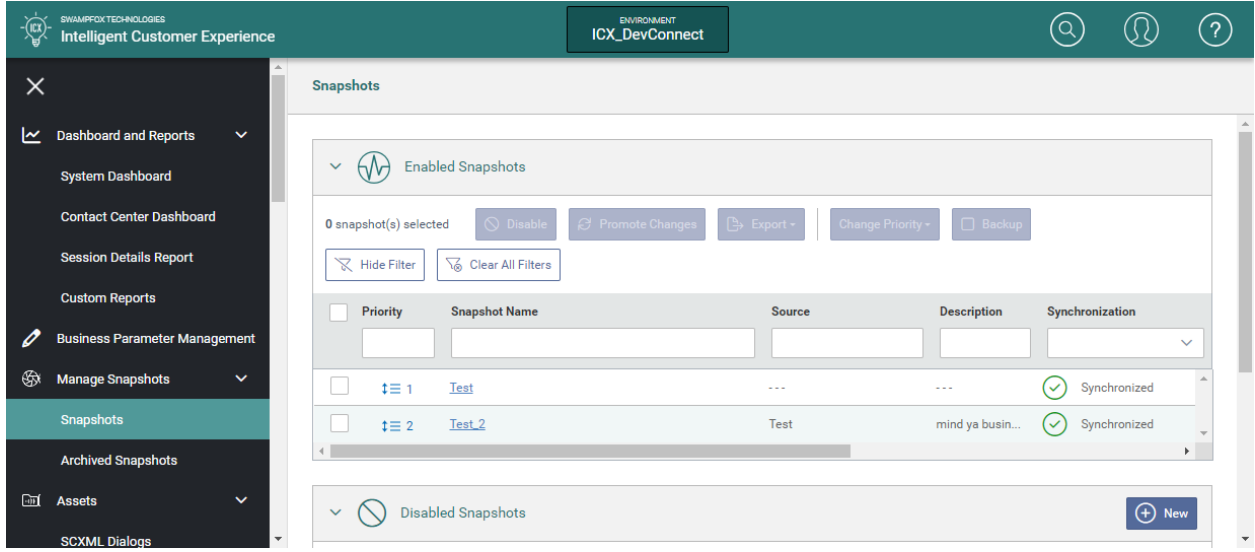

In **Managing Snapshot: Test**, select the **Functions** tab. For the compliance test, two functions were created for *sales* and *support*. To configure the VDNs and skills for Sales, click on the *sales* function.

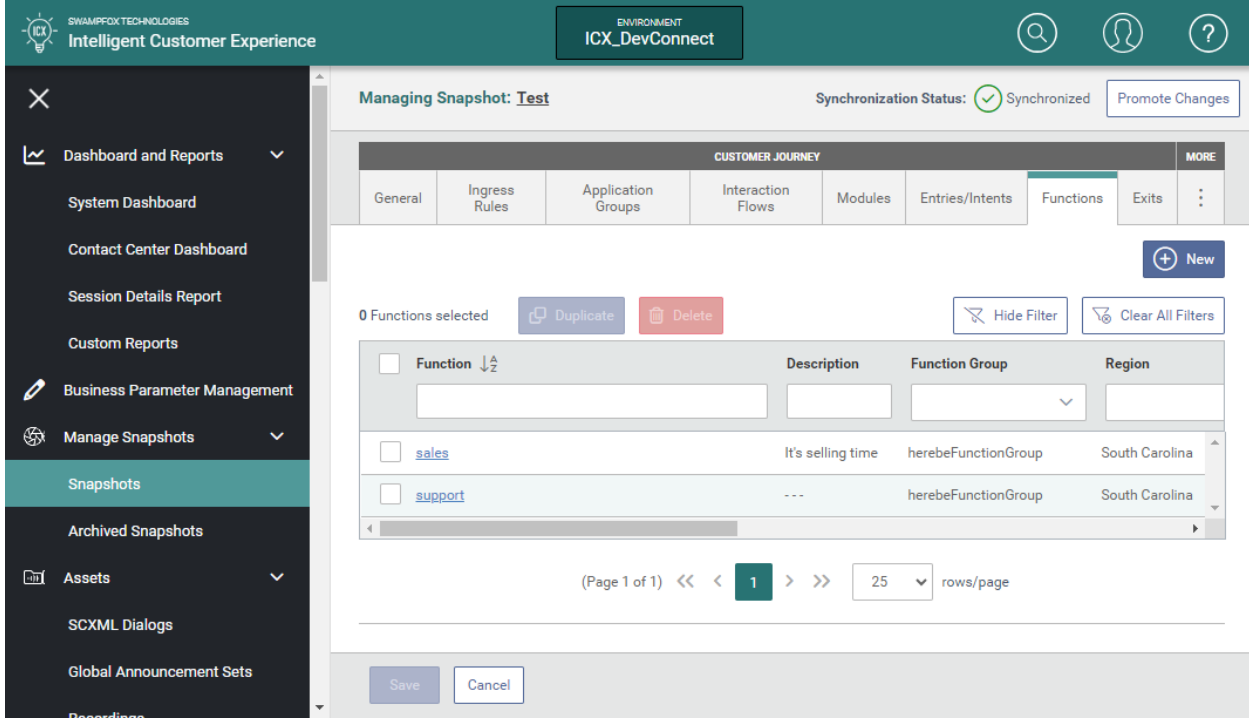

## <span id="page-31-0"></span>**8.4. Administer Transfer VDNs and Skills**

This section covers the configuration of the transfer VDNs and skills used for this sample contact center and call flows. From the ICX web interface, navigate to **Snapshots** and click on a snapshot as mentioned above. In **Managing Snapshot**, select the **Functions** tab. For the compliance test, two functions were created for *sales* and *support*. To configure the VDNs and skills for Sales, click on the *sales* function. The same procedure would be performed for the *support* Function, except that the transfer VDNs and skills would be different.

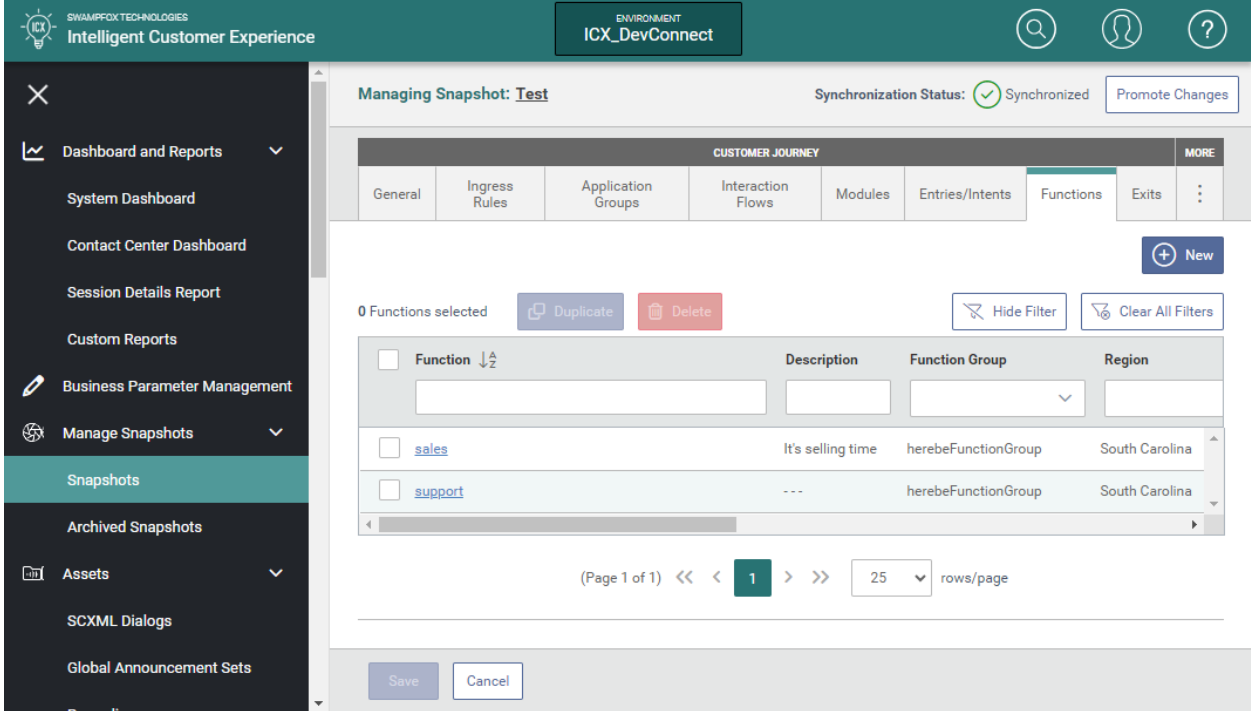

In the **Function Properties** for *sales*, select the **Exits** tab. Exits specify where to route the call in a contact center. In this example, **Exits** are used to route calls to a transfer VDN that will connect the caller to a sales agent serving "Bronze" or "Gold" customers. The Exit for *salesBronze* is reviewed below.

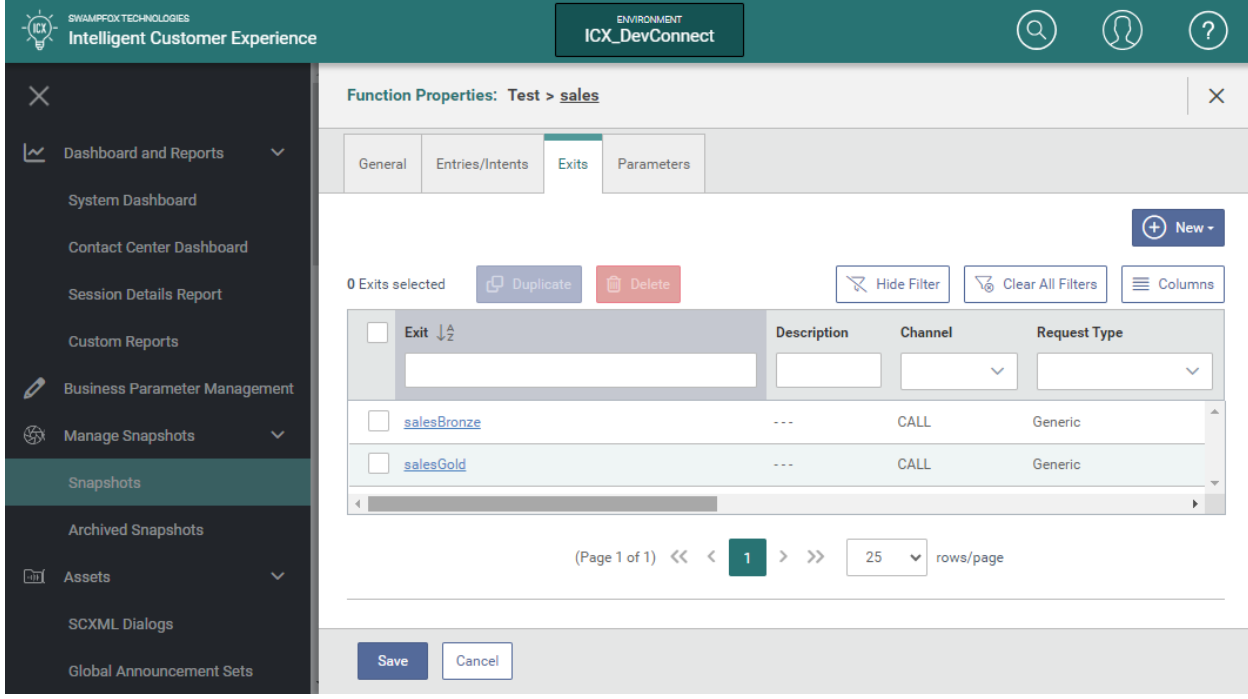

The Exit for "Bronze" customers was configured as follows. In the **Routing** section, configure the following parameters:

**Transfer VDN/Service:** Set to the transfer VDN associated with "Bronze" customers (e.g., *77812*) contacting sales. Refer to **Section [5.4.2](#page-8-1)** for the VDN list relevant to this example call flow. ■ **Route Point:** Specify the route point configured for the CTI connection in **Section [8.2](#page-26-0)**.

In the **Skills and DRM-to-DRM Stats** section, configure the following parameters:

- **Identifier:** Specify skill group number for the Sales Bronze group (i.e.,
- 

*82*) in **Section [5.4.1](#page-8-0)**. **EXTER SKILL EXTENSION:** Specify skill group extension for the Sales Bronze group (i.e., *77802*) in **Section [5.4.1](#page-8-0)**.

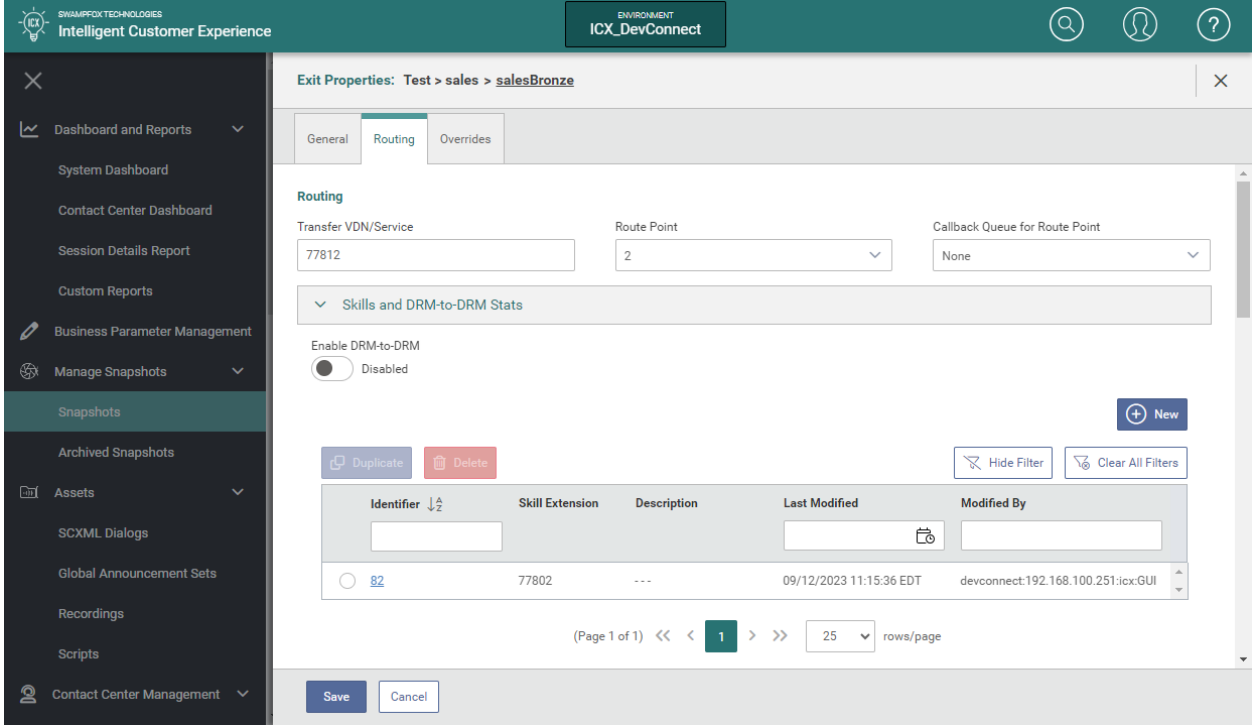

Scroll down to the **Queuing** section and configure the VDN for "Bronze" customers contacting Sales (i.e., *77812*) in **Section [5.4.2](#page-8-1)**.

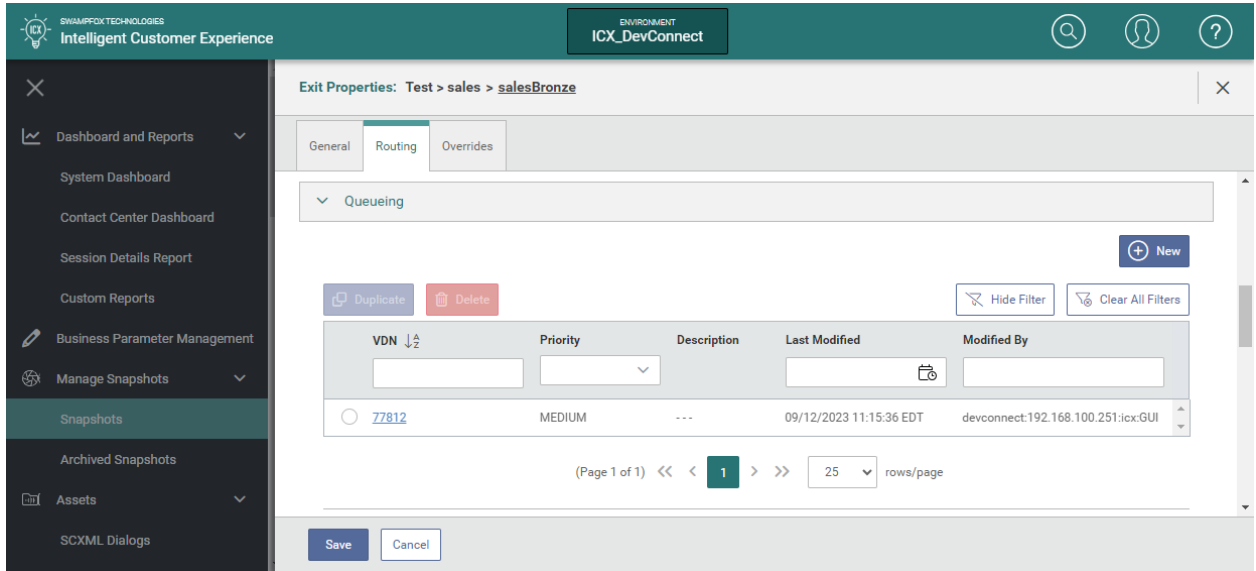

Repeat the procedure above to add an exit for "Gold" customers contacting Sales, but specify the appropriate **Transfer VDN** and **Skill Extension** for Sales "Gold" customers.

## **8.5. Administer Call Routing based on ANI or DNIS**

Incoming customer calls can be routed to appropriate agents/skills based on ANI or DNIS. For the compliance test, DNIS was used to route calls to specific snapshot. ANI was used to route calls to agents serving "Bronze" or "Gold" customers.

In the **Application Groups** tab within a **Snapshot** shown below, create a new Application Group (e.g., *Test*) and then click on it to specify whether to route calls based on ANI or DNIS.

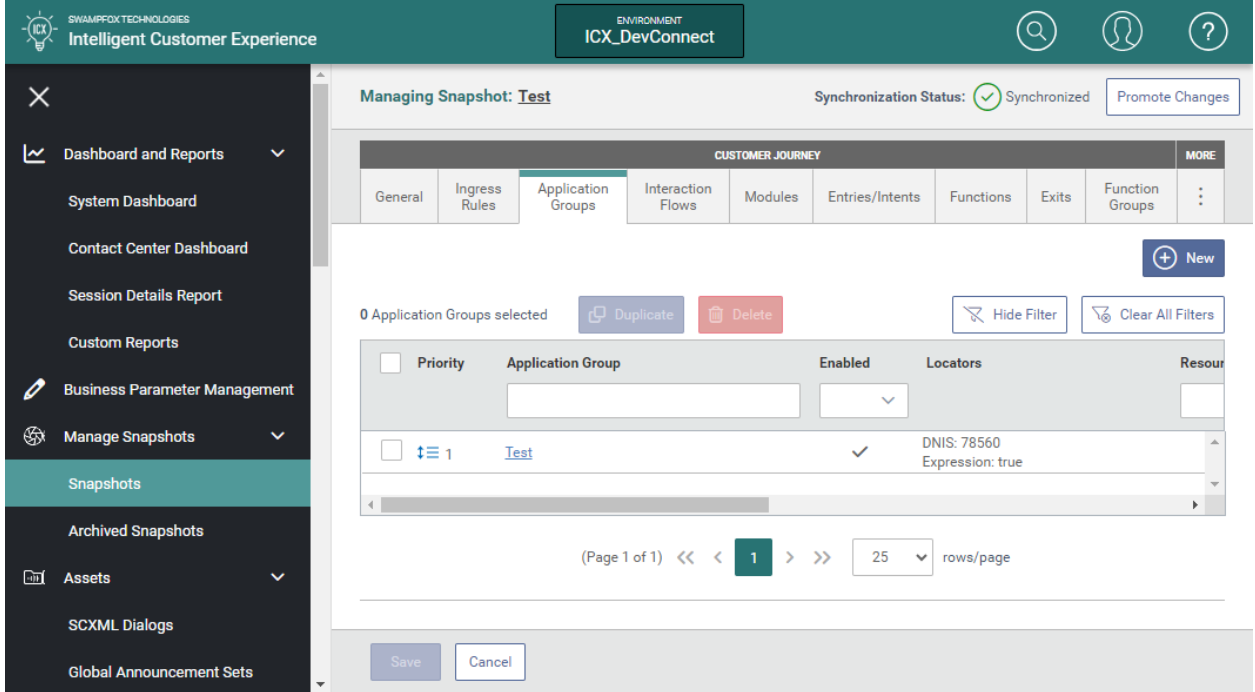

In **Application Groups Properties**, select the **Locators** tab as shown below. Add an entry that routes based on DNIS. In this example, the **Name** would be set to *dnisRegex.1* and **Value** would be set to match the dialed number (e.g., *78560*). This would allow incoming calls with a matching DNIS to use this Snapshot. Alternatively, routing could also be based on ANI. For example, the **Name** would be set to *aniRegex.1* and **Value** would be an ANI, such as *17324441000*. For the compliance test, routing based on ANI was handled in one of the application scripts.

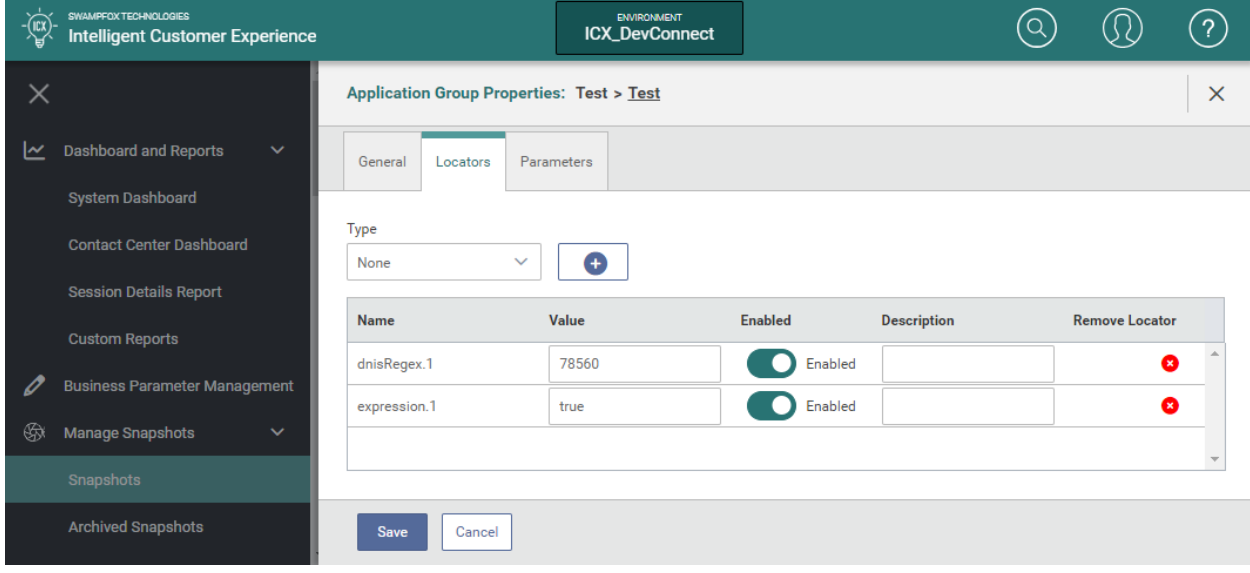

### **8.6. Promote Changes**

Not all configuration changes take effect immediately. To push new data to Swampfox ICX server, promote the changes by clicking the **Promote Changes** button shown below.

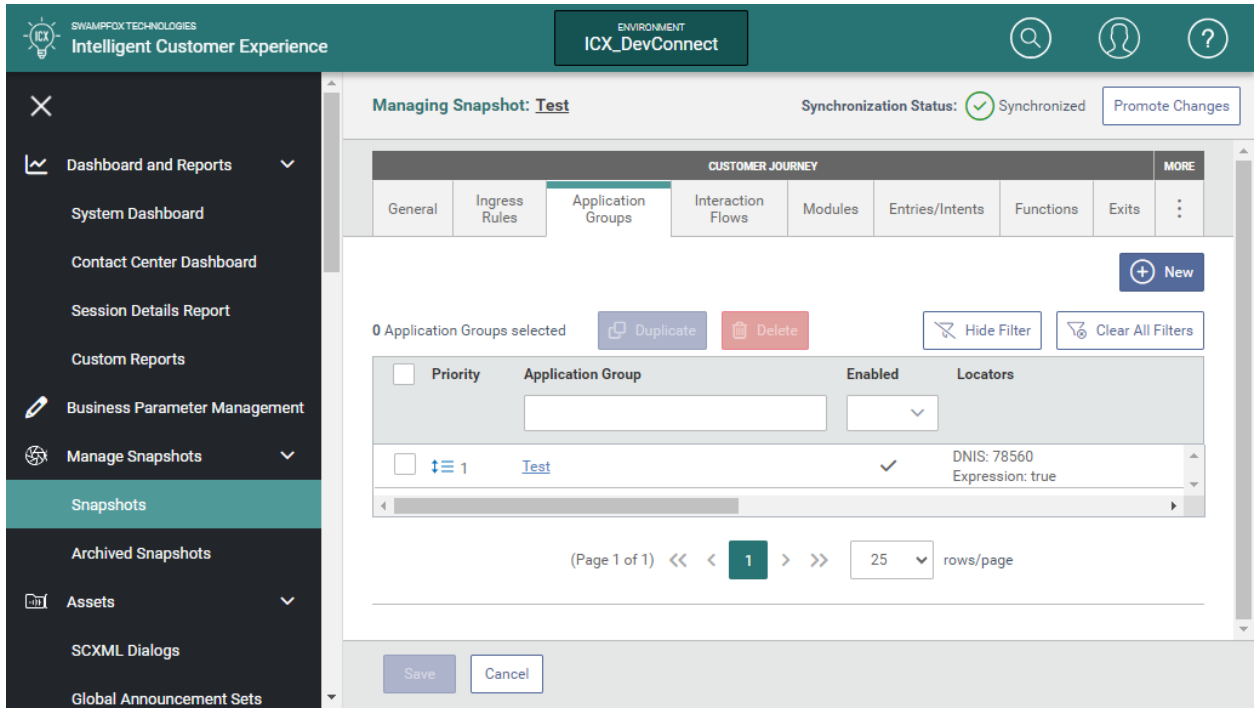

#### Swampfox Dynamic Route Manager

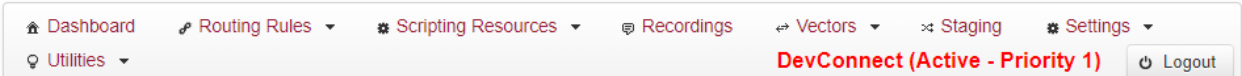

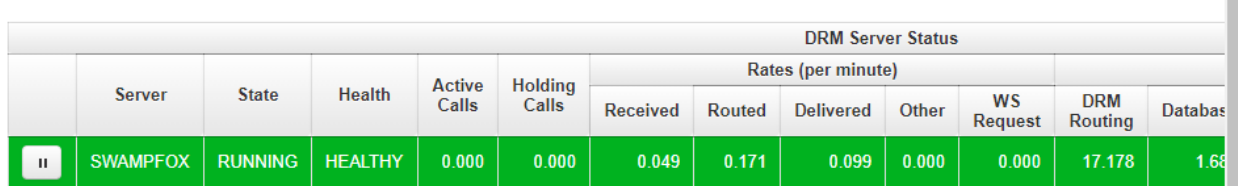

Last Updated 03/29/2021 12:14:26 PM

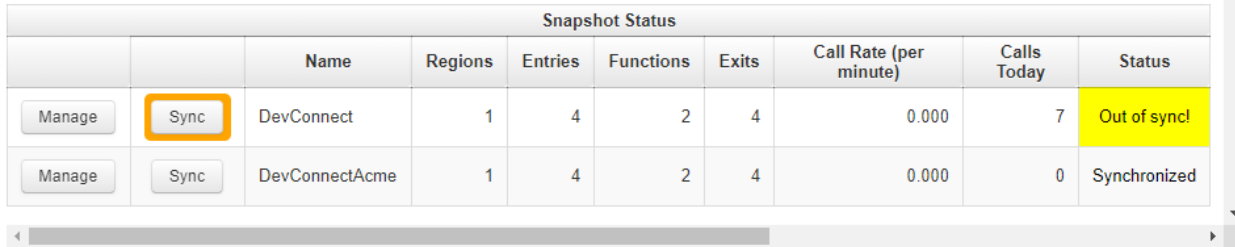

JAO; Reviewed: SPOC 11/2/2023

Avaya DevConnect Application Notes ©2023 Avaya LLC. All Rights Reserved.

38 of 45 SwampICX-Aura10

swam

# **9. Verification Steps**

This section provides the tests that can be performed to verify proper configuration of Avaya Aura® Communication Manager, Avaya Aura® Application Enablement Services, Avaya Experience Portal, and Swampfox ICX.

## **9.1. Verify Avaya Aura® Communication Manager**

On Communication Manager, verify the status of the AES connection using the **status aesvcs interface** command.

```
status aesvcs interface
                    AE SERVICES INTERFACE STATUS
Local Node Enabled? Number of Status
                     Connections
procr yes 1 listening
```
Verify communication between Communication Manager and AES using the **status aesvcs link** command.

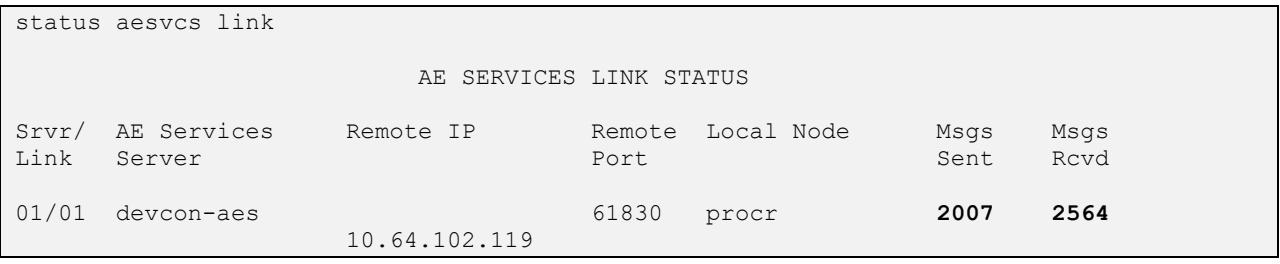

Verify the status of the CTI link between Communication Manager and AES using the **status aesvcs cti-link** command. Verify the **Service State** is *established***.**

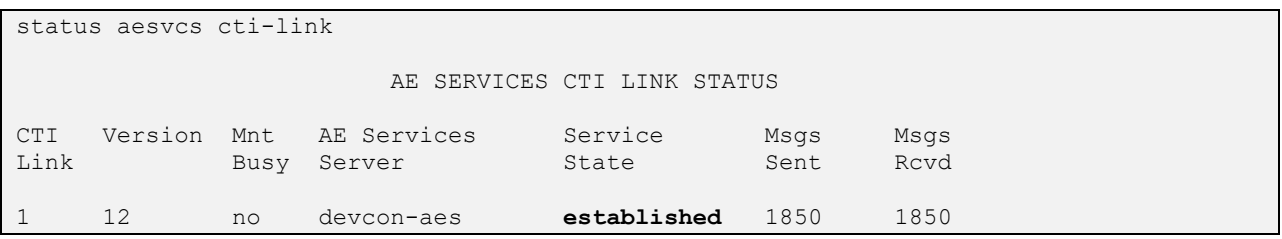

### **9.2. Verify Avaya Aura® Application Enablement Services**

On Application Enablement Services Management Console, navigate to **Status** → **Status and Control** → **Switch Conn Summary.** Verify the Switch Connection to Communication Manager is *Talking* and *Online*.

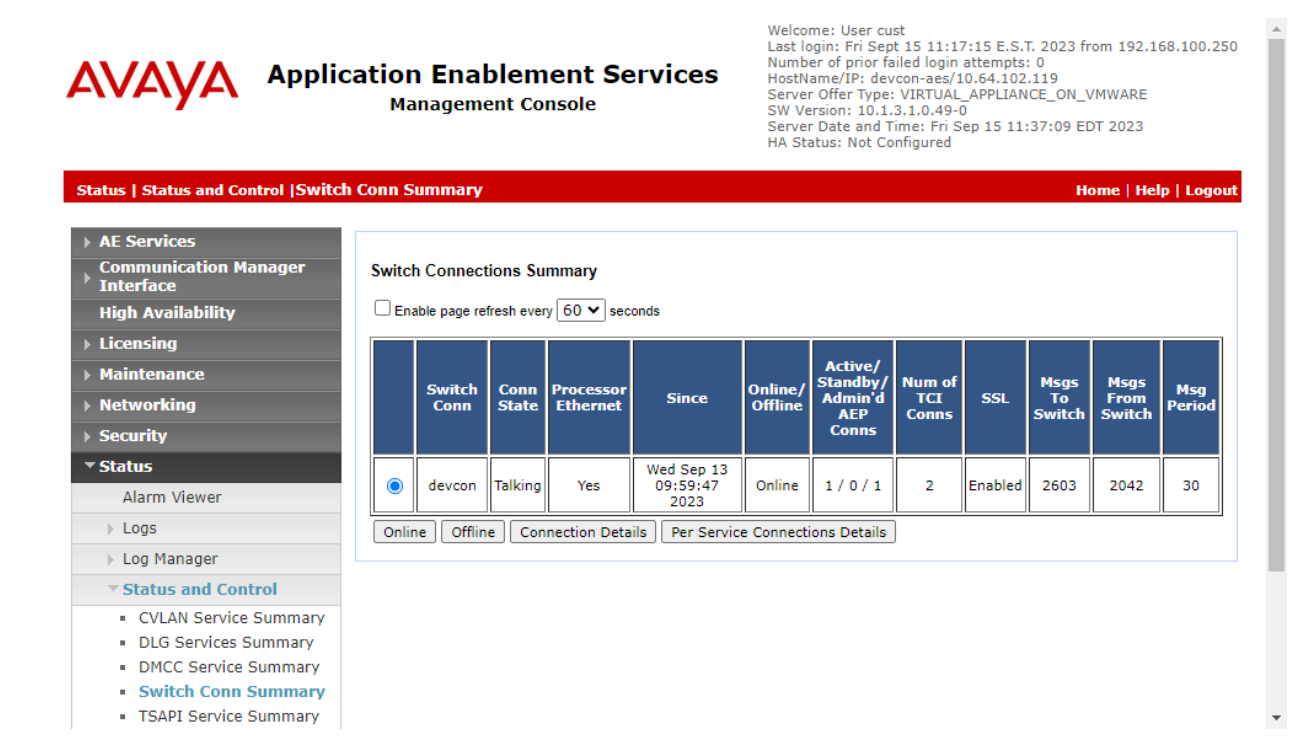

Navigate to **Status** → **Status and Control** → **TSAPI Service Summary** in the left pane. Verify the TSAPI link is *Talking* and *Online***.**

#### **AVAVA Application Enablement Services Management Console**

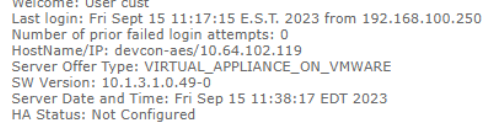

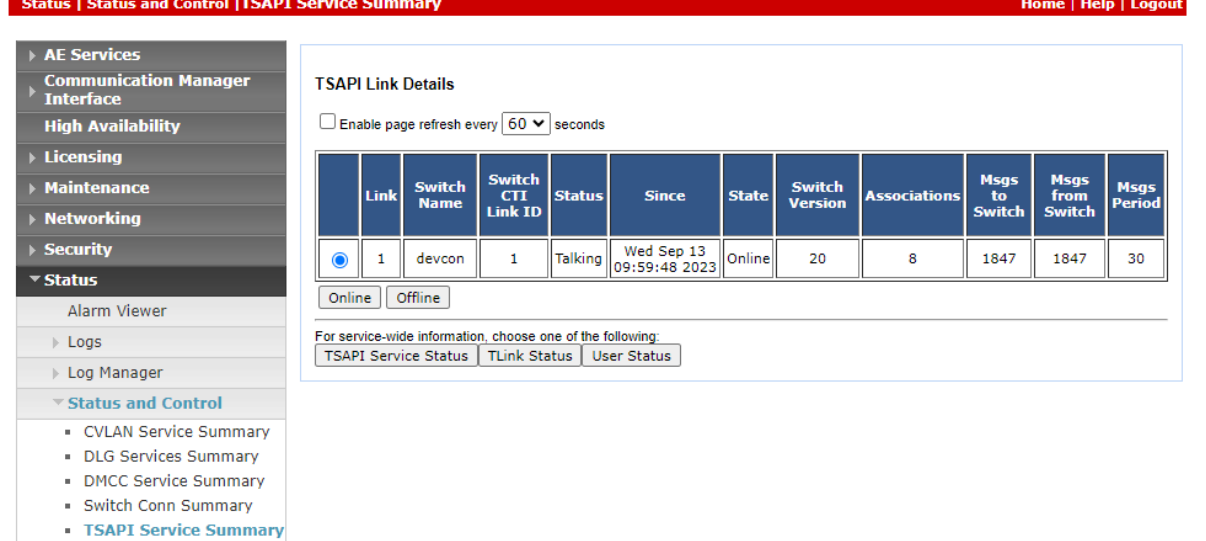

Continuing from above, select **User Status.** Verify the swampfox user is connected to Application Enablement Services.

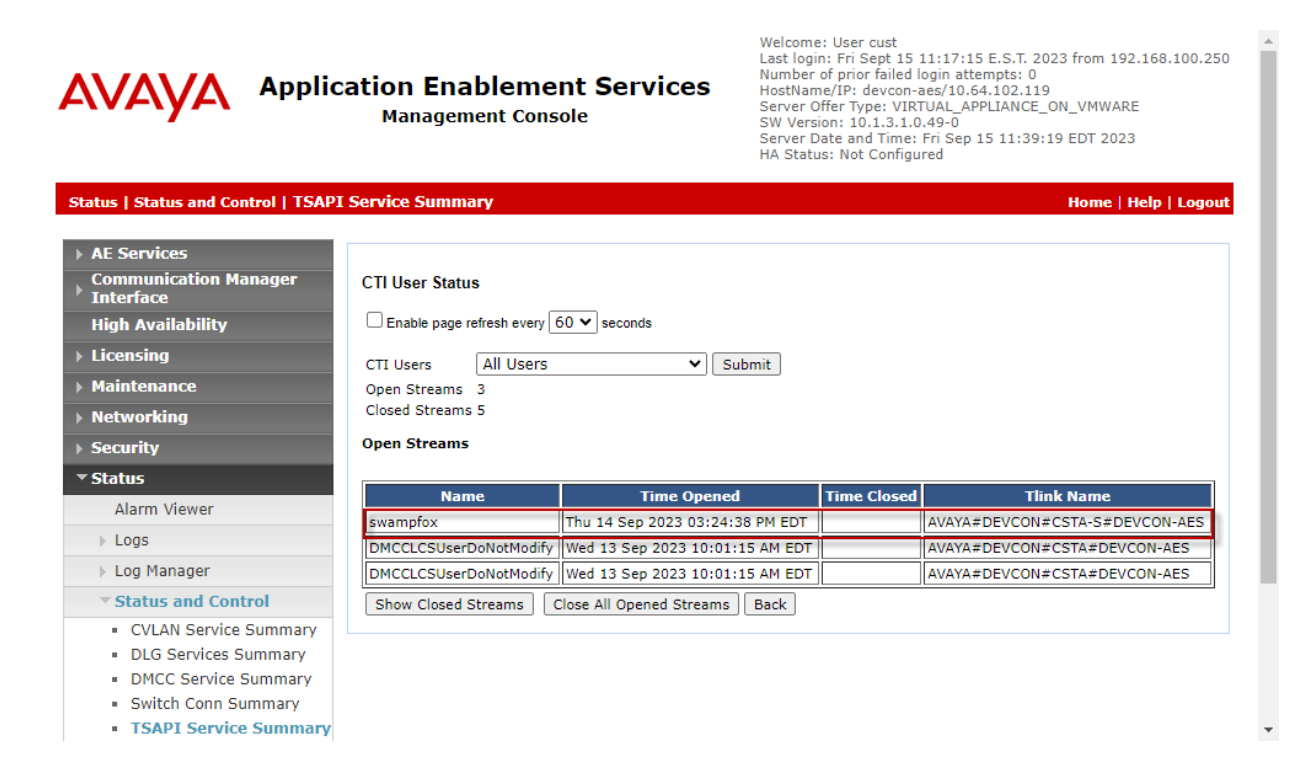

# **9.3. Verify Swampfox ICX**

Verify that **Contact Center Dashboard** reflects the accurate agent states as shown below.

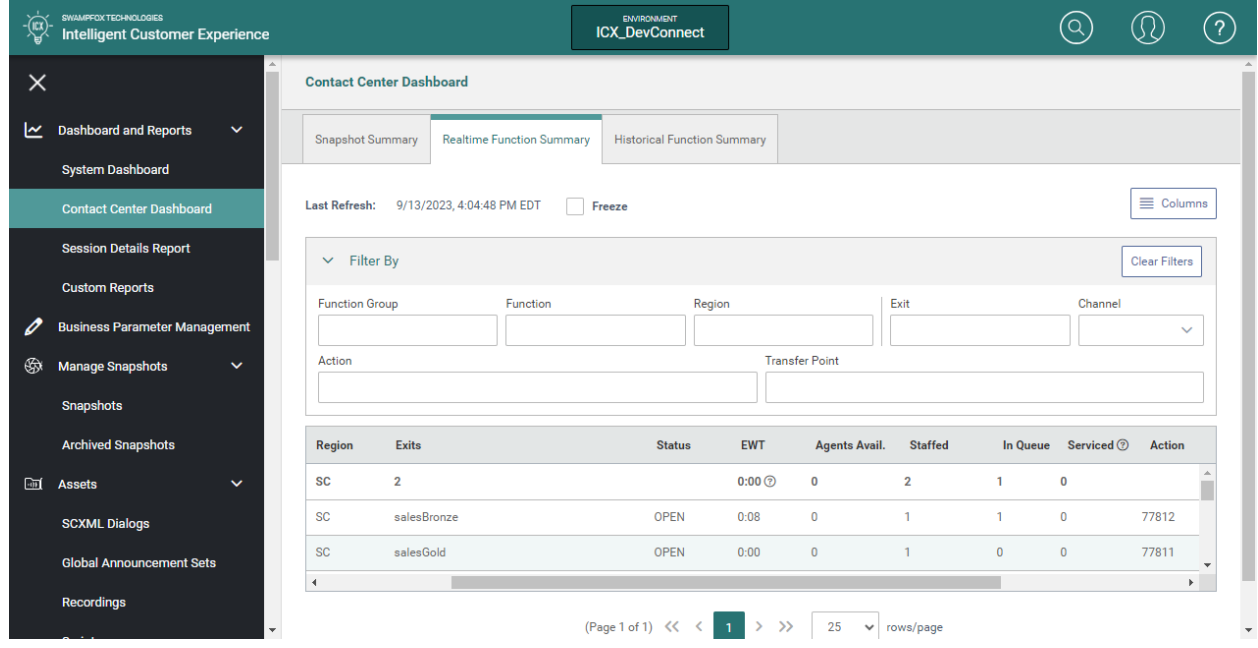

Place a call to the Swampfox ICX application on Experience Portal and route the call to an agent. Verify in the Swampfox ICX reports that the call was handled as expected. Navigate to **Session Details Report** and then click **Build Report** to generate a report with recent call log.

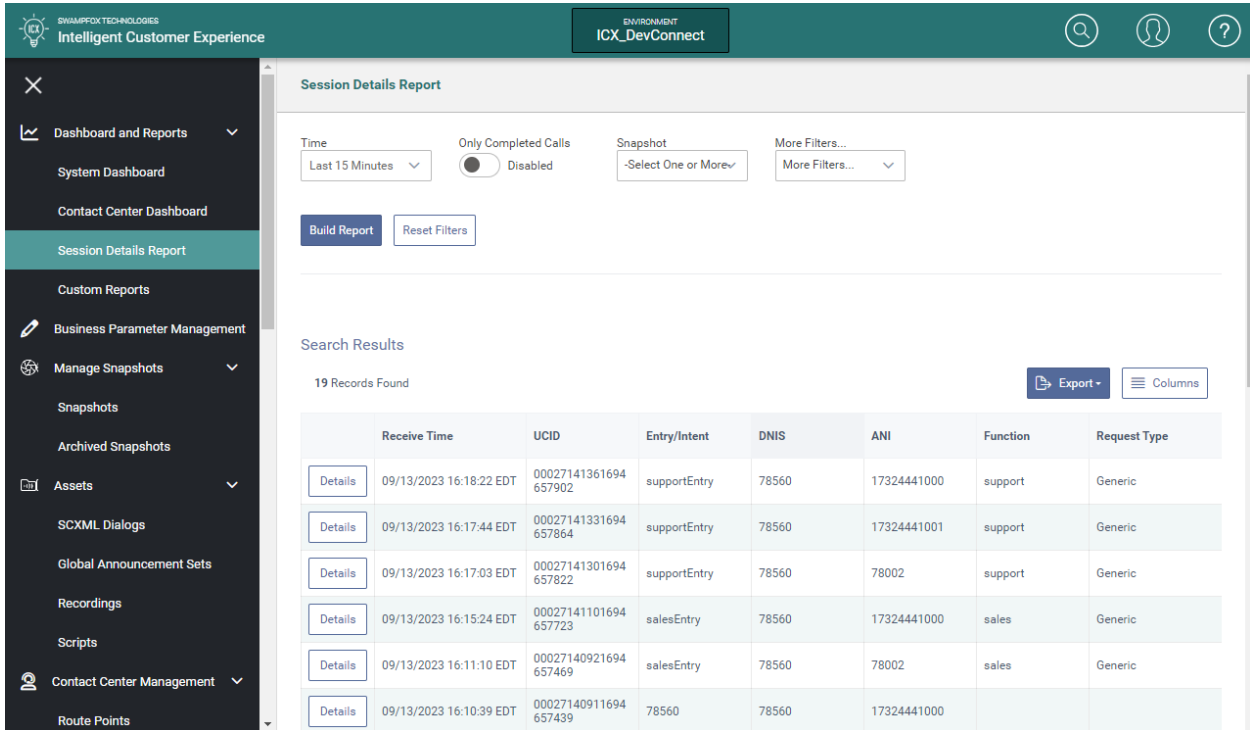

# **10. Conclusion**

These Application Notes describe the steps required to integrate Swampfox ICX with Avaya Aura® Communication Manager, Avaya Aura® Application Enablement Services, and Avaya Experience Portal. Customer calls were routed to the appropriate agents/skill groups based on the ANI or DNIS by Swampfox ICX. All tests passed.

# **11. Additional References**

This section references the product documentation relevant for these Application Notes.

- [1] *Administering Avaya Aura® Communication Manager*, Release 10.1.x, Issue 6, June 2023, available at [http://support.avaya.com.](http://support.avaya.com/)
- [2] *Administering Avaya Aura® Application Enablement Services*, Release 10.1.x, Issue 8, August 2023, available at [http://support.avaya.com.](http://support.avaya.com/)
- [3] *Administering Avaya Experience Portal*, Release 8.1.2, Issue 1, October 2022, available at [http://support.avaya.com.](http://support.avaya.com/)
- [4] *Swampfox Intelligent Customer Experience User Support Manual*, Version 4.0, available from Swampfox.

#### **©2023 Avaya LLC. All Rights Reserved.**

Avaya and the Avaya Logo are trademarks of Avaya LLC. All trademarks identified by ® and ™ are registered trademarks or trademarks, respectively, of Avaya LLC. All other trademarks are the property of their respective owners. The information provided in these Application Notes is subject to change without notice. The configurations, technical data, and recommendations provided in these Application Notes are believed to be accurate and dependable, but are presented without express or implied warranty. Users are responsible for their application of any products specified in these Application Notes.

Please e-mail any questions or comments pertaining to these Application Notes along with the full title name and filename, located in the lower right corner, directly to the Avaya DevConnect Program at [devconnect@avaya.com.](mailto:devconnect@avaya.com)